## **Monitor Dell S2421HGF**

## Priručnik za uporabu

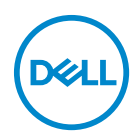

**Model: S2421HGF Regulatorni broj modela: S2421HGFb**

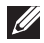

**NAPOMENA: NAPOMENA označava važne informacije koji vam pomažu bolje koristiti vaše računalo.**

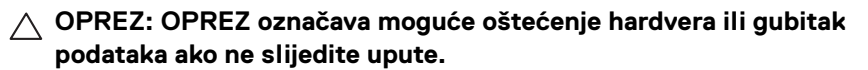

**UPOZORENJE: UPOZORENJE označava moguće oštećenje imovine, osobne ozljede ili smrtne posljedice.**

**Autorska prava © 2020 Dell Inc. ili njezinih podružnica. Sva prava pridržana.** Dell, EMC i ostali zaštitni znaci su zaštitni znaci tvrtke Dell Inc. ili njezinih podružnica. Ostali zaštitni znaci mogu biti zaštitni znaci svojih vlasnika.

2020 - 12

Rev. A03

# **Sadržaj**

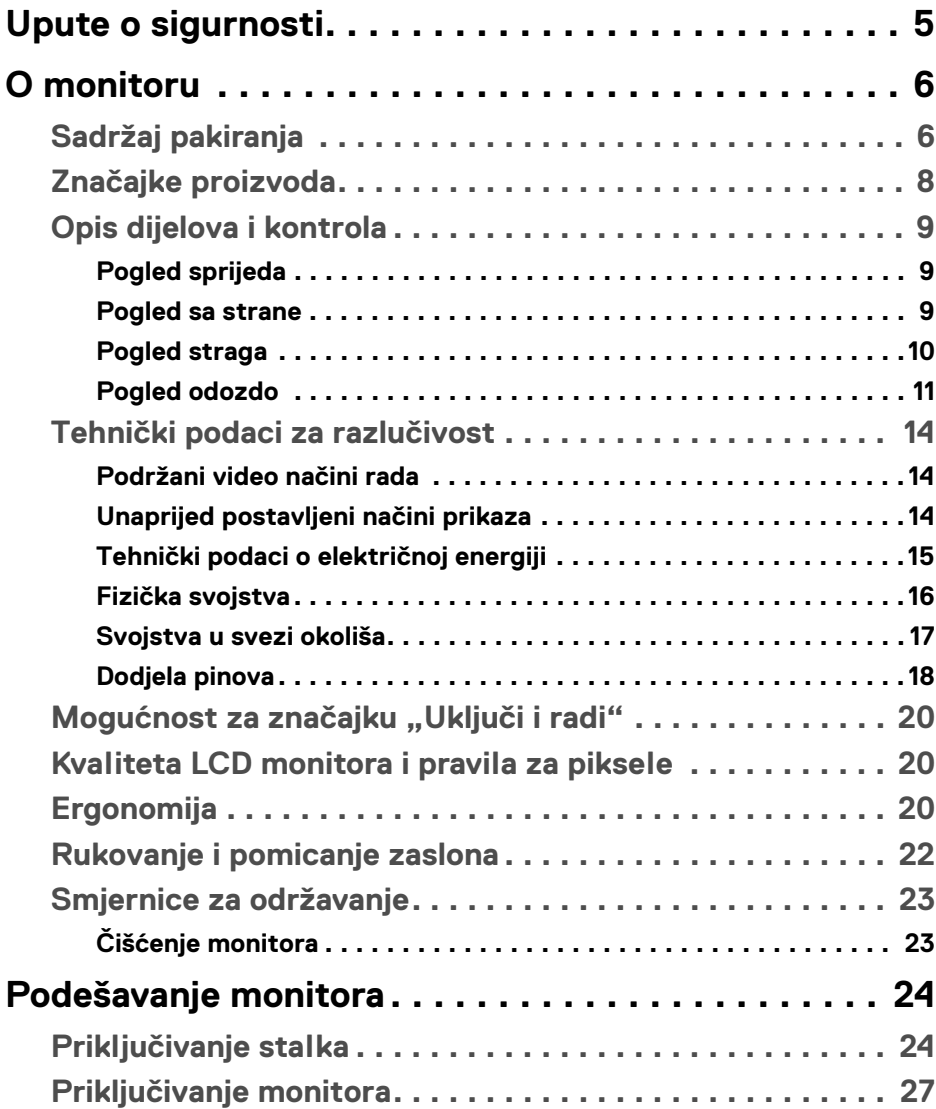

**│ 3**

 $(\alpha L)$ 

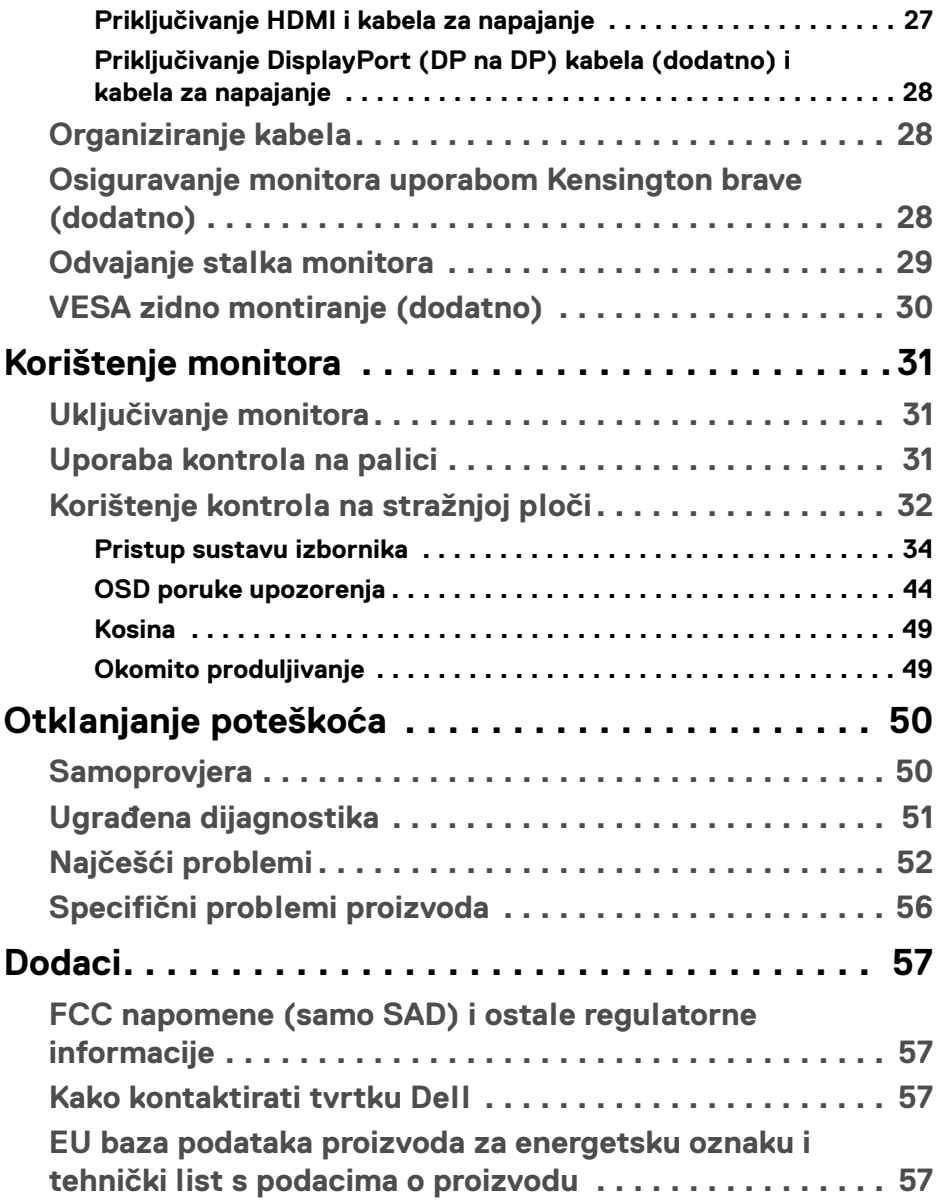

## <span id="page-4-0"></span>**Upute o sigurnosti**

- **OPREZ: Korištenje kontrola, podešavanja ili postupaka različitih od onih navedenih u ovom dokumentu mogu prouzročiti rizik strujnog udara, električnim i/ili mehaničkim oštećenjima.**
	- Stavite monitor na čvrstu površinu i pažljivo njime rukujte. Zaslon je lomljiv i može se oštetiti u slučaju pada ili jakog udarca.
	- Nazivni podaci monitora moraju odgovarati izmjeničnom naponu vaše mreže.
	- Monitor držite na sobnoj temperaturi. Pretjerana hladnoća ili toplina mogu negativno utjecati na tekuće kristale zaslona.
	- Za vrijeme rada monitor ne izlažite jakim vibracijama ili udarcima. Na primjer, ne stavljajte monitor u prtljažnik automobila.
	- Odvojite monitor s napajanja ako ga dulje vrijeme nećete koristiti.
	- Ne skidajte nikakve poklopce niti ne dirajte unutrašnjost monitora radi sprječavanja električnog udara.

## <span id="page-5-0"></span>**O monitoru**

## <span id="page-5-1"></span>**Sadržaj pakiranja**

Ovaj monitor isporučuje se s dijelovima prikazanim u tablici dolje. Ako neki dio nedostaje, kontaktirajte Dell. Za više informacija pogledajte Kako kontaktirati tvrtku [Dell](#page-56-4).

**NAPOMENA: Neke stavke mogu biti dodatne i možda nisu isporučene s vašim monitorom. Neke značajke nisu dostupne u svim zemljama.**

**NAPOMENA: Ako priključujete stalak koji ste nabavili od drugog proizvođača, slijedite upute koje ste dobili s tim stalkom.** 

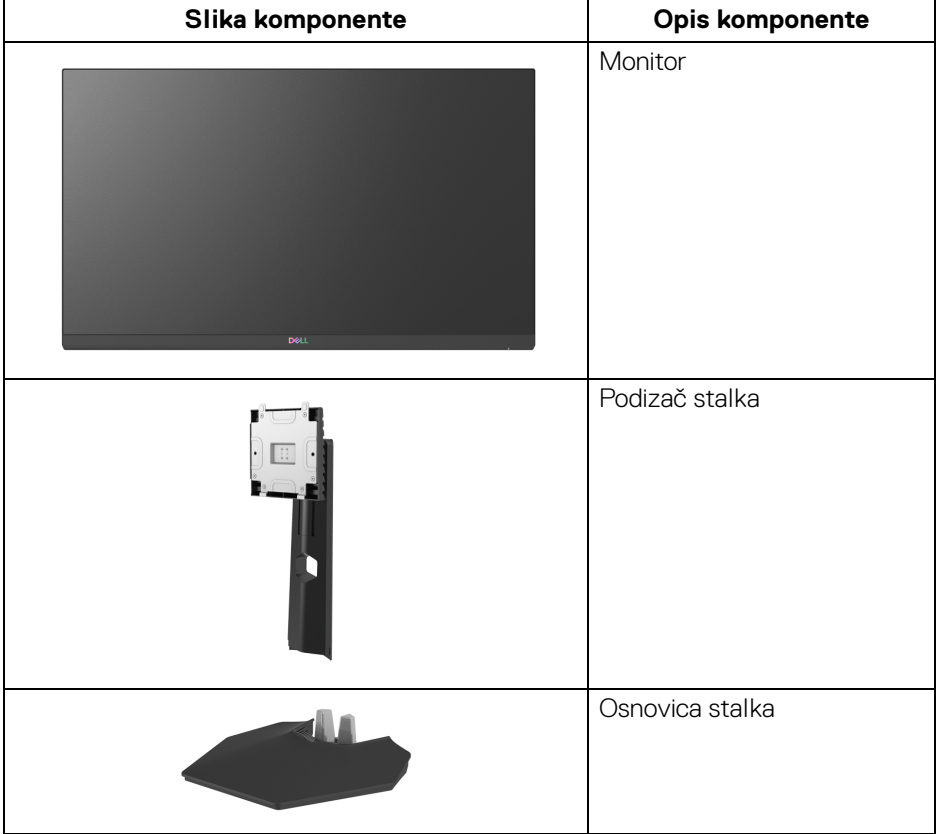

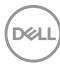

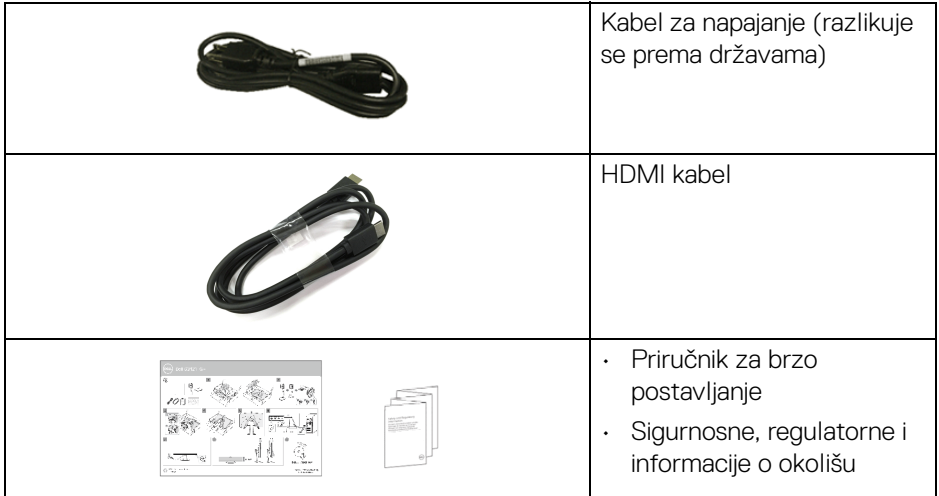

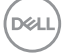

## <span id="page-7-0"></span>**Značajke proizvoda**

**Dell S2421HGF** monitor ima aktivnu matricu, tankoslojni tranzistor (TFT), zaslon s tekućim kristalima (LCD) i LED pozadinsko osvjetljenje. Značajke monitora uključuju:

- 60,47 cm (23,8 inča) područje vidljivosti (mjereno dijagonalno). Razlučivost 1920 x 1080 (16:9) plus podrška punog zaslona za manje razlučivosti.
- NVIDIA® G-SYNC® Compatible Certification i AMD FreeSync™ Premium Technology smanjuje izobličenja grafike poput cijepanja zaslona i zastajkivanja kako bi igra bila užitak bez zastoja.
- Podrža visoku frekvenciju osvježavanja od 144 Hz i kratko vrijeme odziva od 1 ms od sive do sive u načinu rada **Extreme (Ekstremno)**\*.
- Gama boja od 72% NTSC, CIE 1931 (72%) i CIE 1976 (83%).
- Digitalna povezivost s DisplayPort i HDMI.
- Mogućnost podešavanja nagiba i visine.
- Stalak koji se može skinuti i otvori za ugradnju prema Udruženju za video elektroničke norme (VESA™) od 100 mm za prilagodljiva rješenja ugradnje.
- Postoji mogućnost uključi i radi ako to vaš sustav podržava.
- Podešavanja na zaslonskom prikazu (OSD) radi jednostavnijeg postavljanja i optimizacije zaslona.
- Zaključavanje gumba za uključivanje i OSD.
- Utor sigurnosne brave.
- Blokada stalka.
- < 0,3 W u načinu rada mirovanja.
- Optimizacija udobnosti za oči sa zaslonom bez treperenja.

#### **UPOZORENJE: Mogući učinci dugotrajne izloženosti plavom svjetlu s monitora mogu uzrokovati oštećenje očiju uključujući umor oka ili naprezanje očiju i ostalo. Značajka ComfortView namijenjena je smanjenju količine plavog svjetla koju monitor emitira radi poboljšanja udobnosti za oči.**

\*1 ms od sivog do sivog moguće je postići u načinu rada Extreme (Ekstremno) radi smanjenja vidljivih zamagljenja zbog kretanja i povećane responzivnosti slike. Međutim na taj način na slici mogu nastati lagane i uočljive vizualne smetnje. Kako je svako postavljanje sustava različito, kao što su zasebne i potrebe svakog pojedinog igrača korisnicima preporučujemo neka isprobaju različite načine kako bi pronašli postavke koje im najbolje odgovaraju.

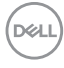

## <span id="page-8-0"></span>**Opis dijelova i kontrola**

### <span id="page-8-1"></span>**Pogled sprijeda**

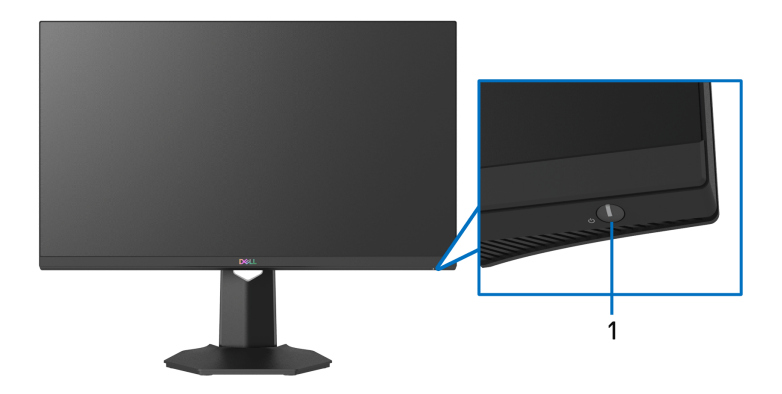

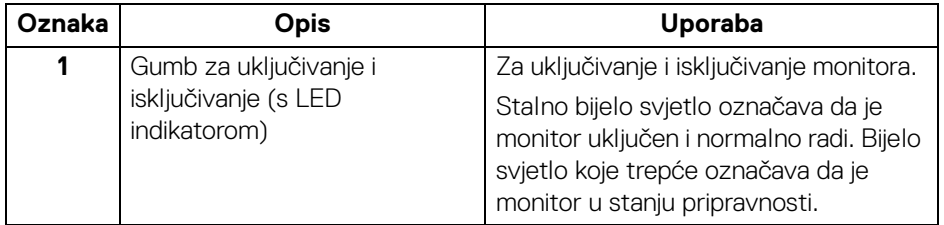

<span id="page-8-2"></span>**Pogled sa strane**

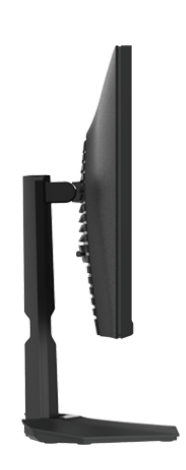

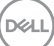

#### <span id="page-9-0"></span>**Pogled straga**

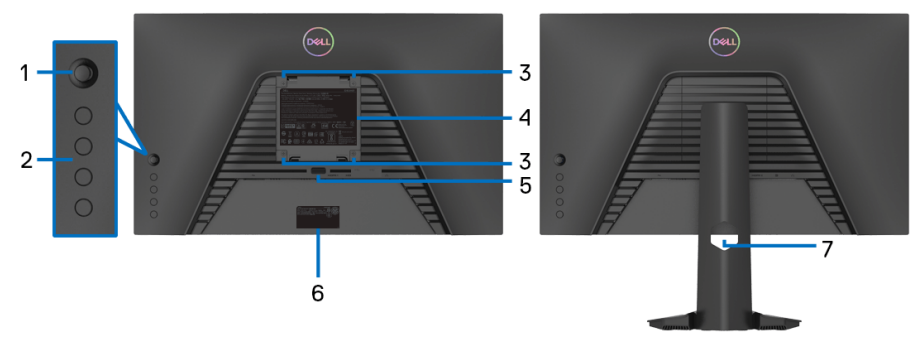

## **Pogled straga bez stalka monitora Pogled straga sa stalkom**

**monitora**

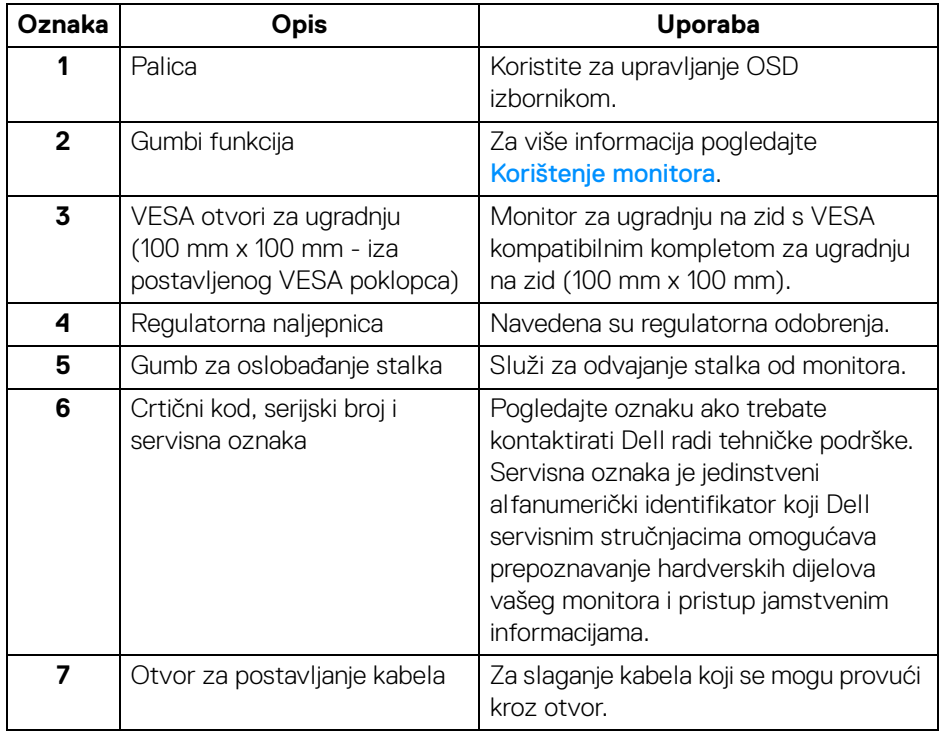

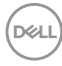

#### <span id="page-10-0"></span>**Pogled odozdo**

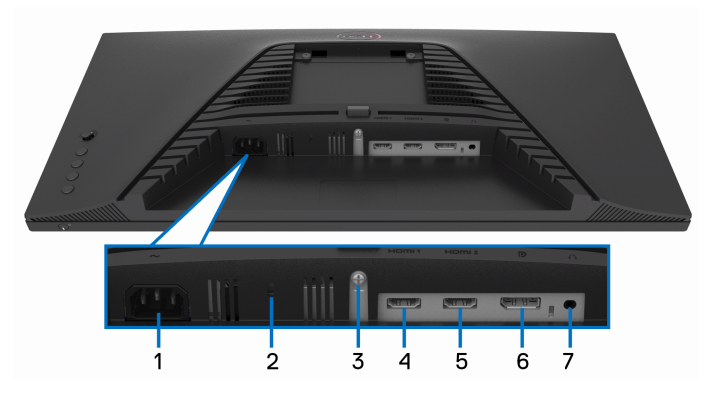

#### **Pogled odozdo bez stalka monitora**

<span id="page-10-1"></span>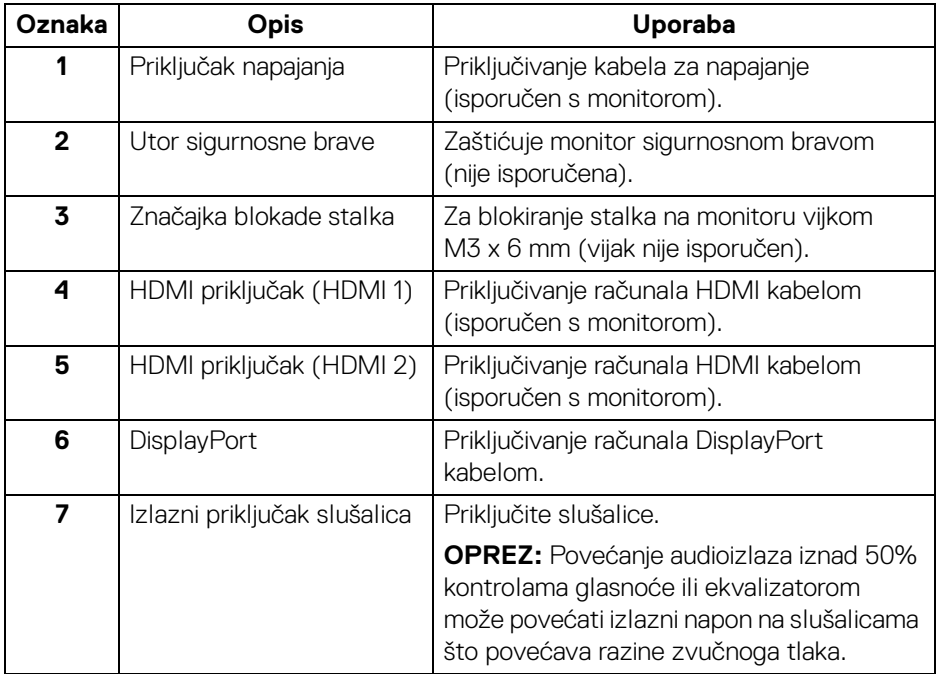

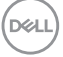

## <span id="page-11-0"></span>**Specifikacije monitora**

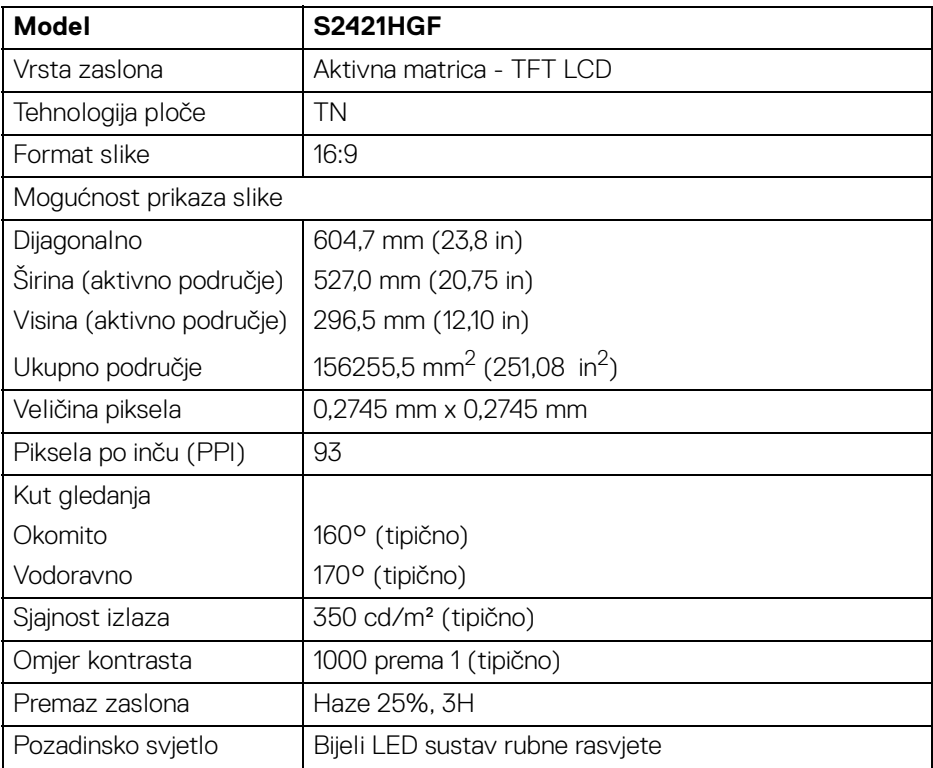

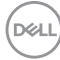

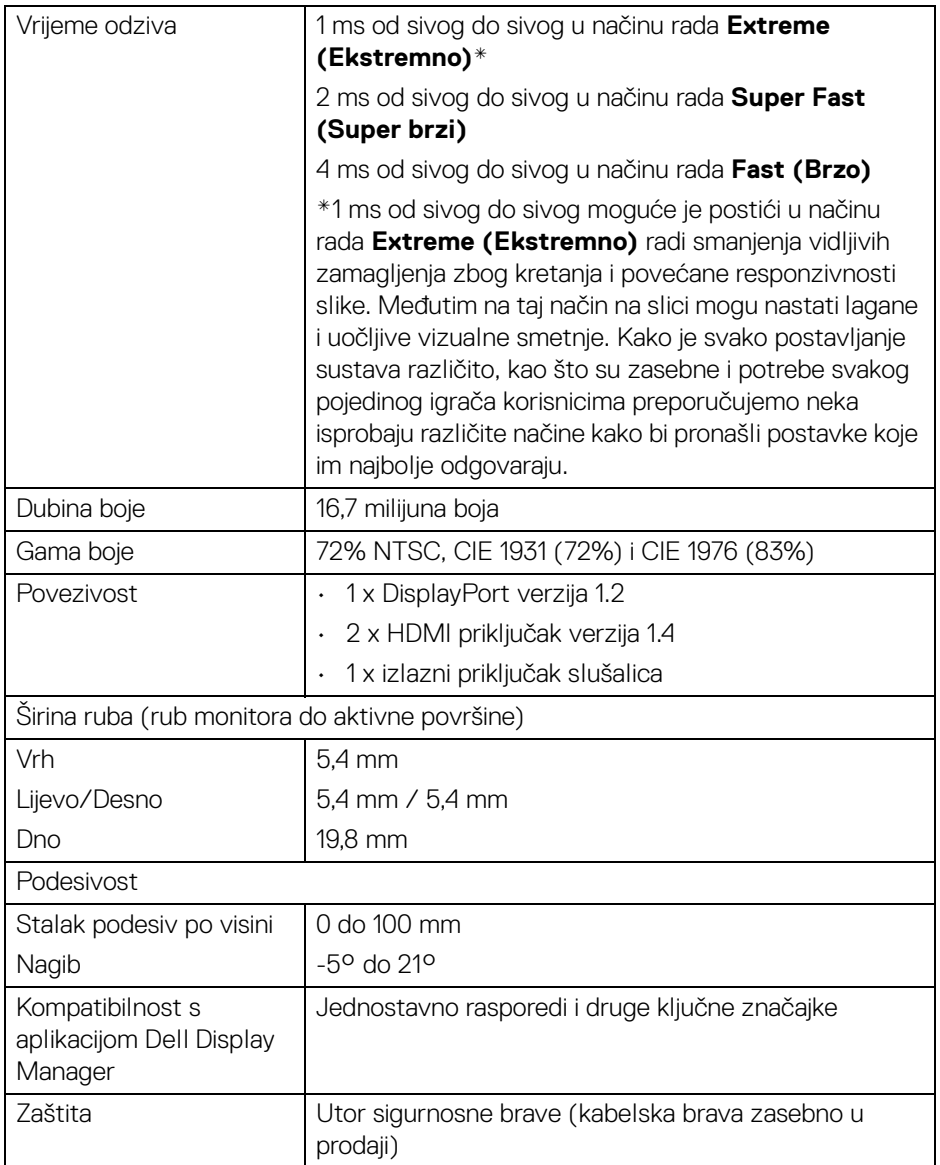

## <span id="page-13-0"></span>**Tehnički podaci za razlučivost**

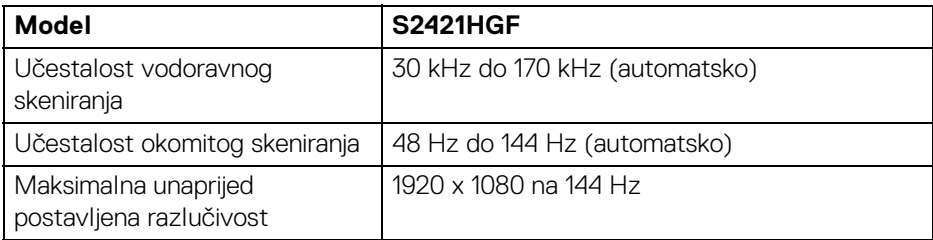

#### <span id="page-13-1"></span>**Podržani video načini rada**

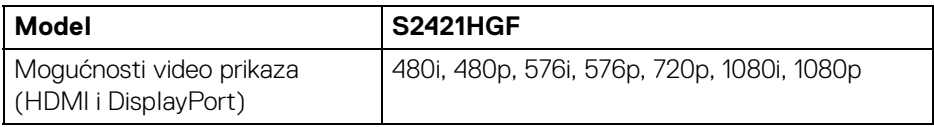

#### <span id="page-13-2"></span>**Unaprijed postavljeni načini prikaza**

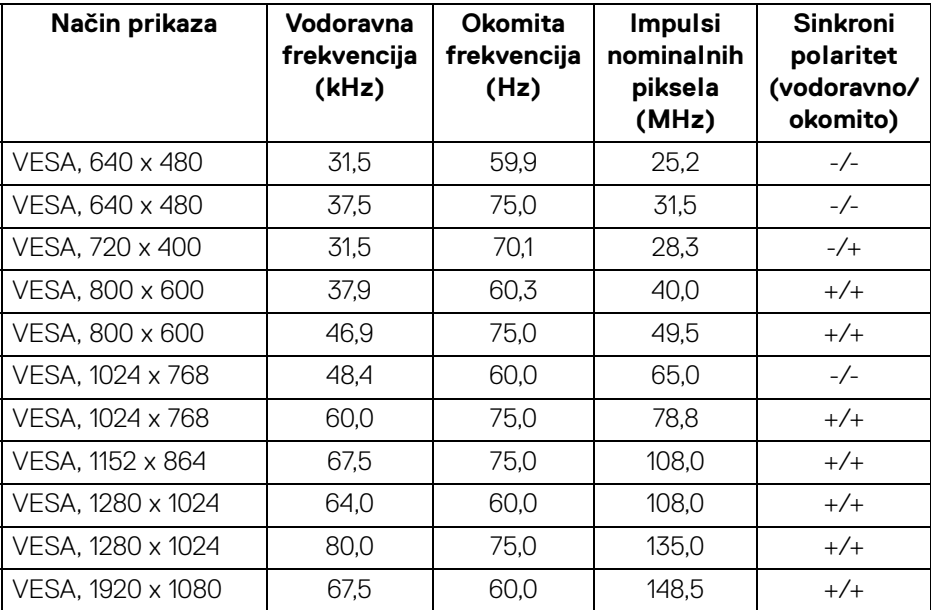

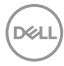

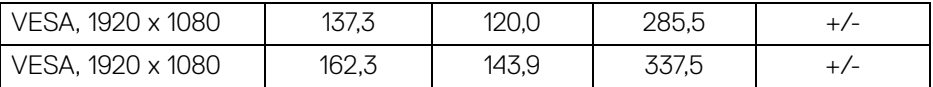

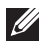

#### **NAPOMENA: Ovaj monitor podržava AMD FreeSync™ Premium Technology.**

#### <span id="page-14-0"></span>**Tehnički podaci o električnoj energiji**

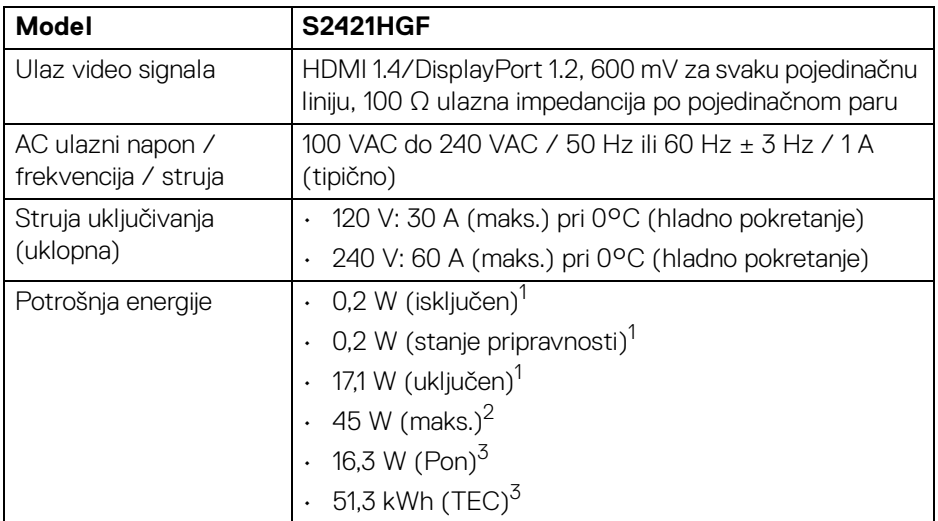

1 Kako je navedeno u EU 2019/2021 i EU 2019/2013.

2 Postavka maksimalne svjetline i kontrasta.

<sup>3</sup> Pon: Potrošnja energije u uključenom stanju mjerena prema načinu ispitivanja za Energy Star oznaku.

TEC: Ukupna potrošnja energije u kWh mjerena prema načinu ispitivanja za Energy Star oznaku.

Ovaj dokument samo je informativan i odražava radna svojstva u laboratorijskim uvjetima ispitivanja. Vaš proizvod može imati drugačija radna svojstva ovisno o softveru, dijelovima i perifernim uređajima koje ste naručili, no to ne podrazumijeva obvezu za ažuriranjem navedenih podataka.

Zbog toga se kupac ne smije oslanjati na ove informacije tijekom postupka odlučivanja o električnim tolerancijama ili u drugim slučajevima. Ne pružamo jamstva u svezi točnosti ili cjelovitosti podataka, navedenih ili podrazumijevanih.

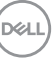

#### <span id="page-15-0"></span>**Fizička svojstva**

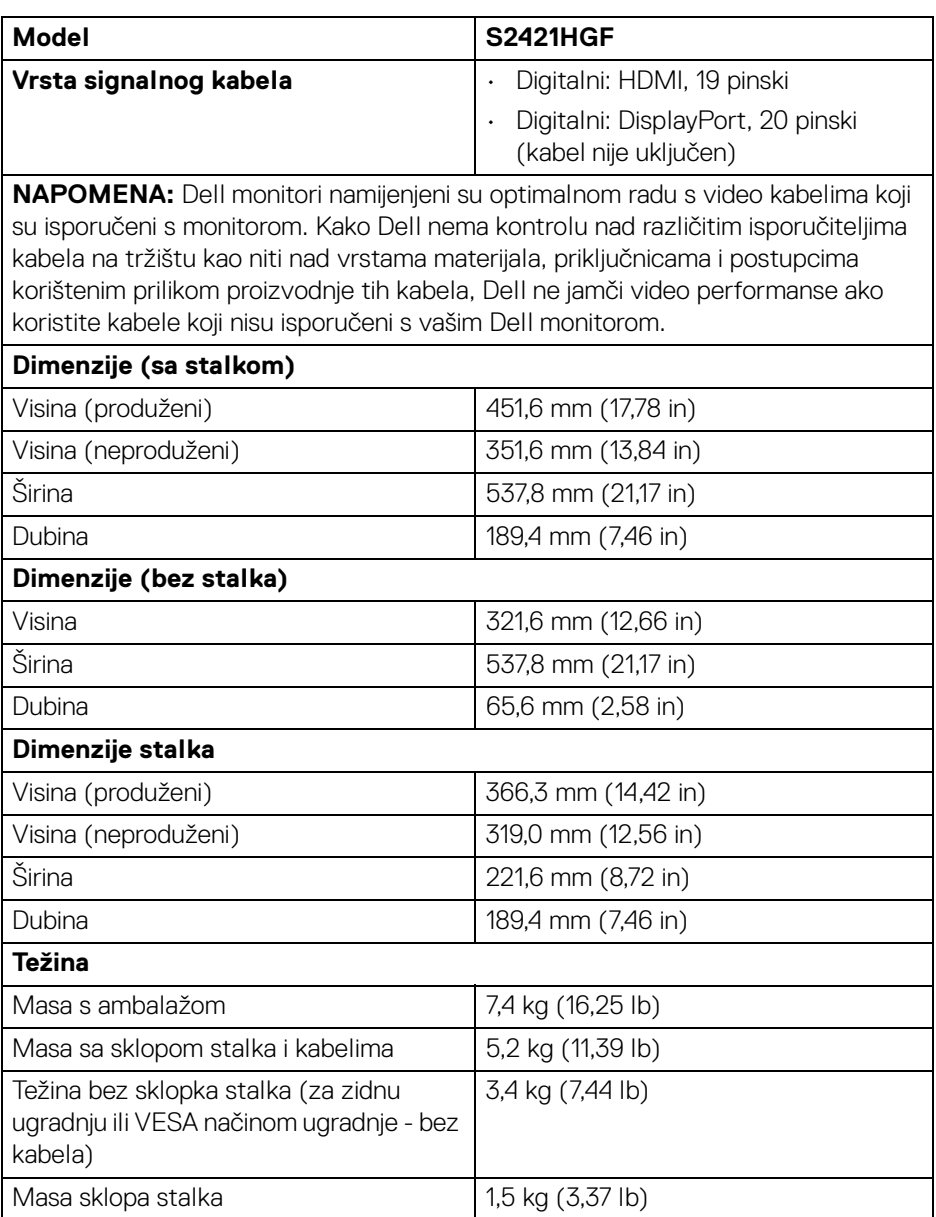

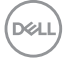

#### <span id="page-16-0"></span>**Svojstva u svezi okoliša**

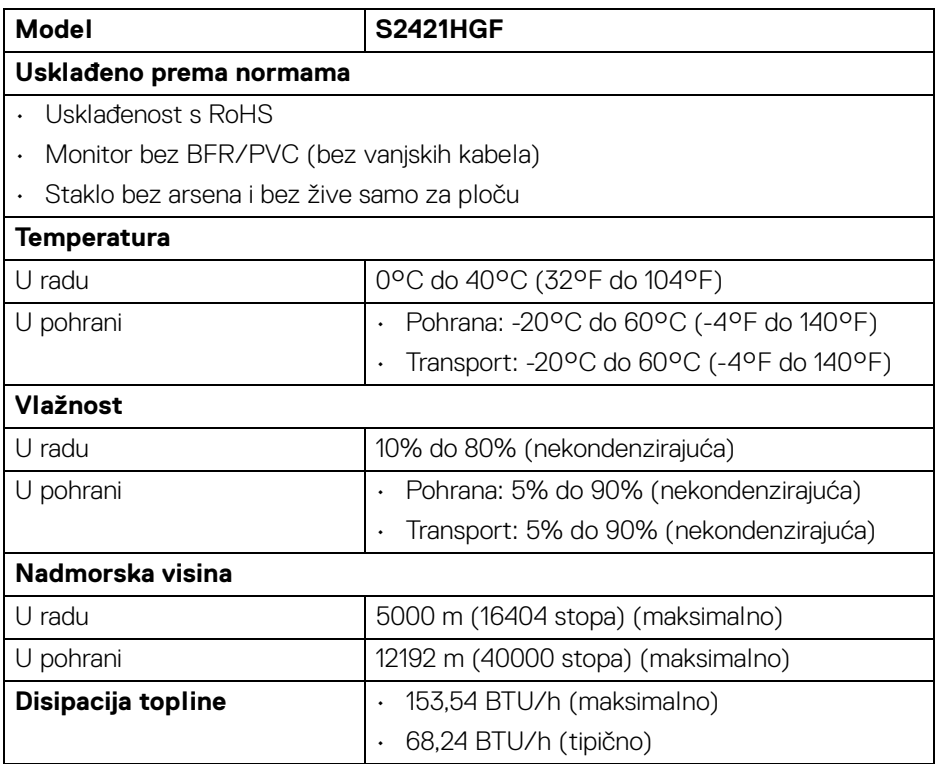

#### <span id="page-17-0"></span>**Dodjela pinova**

#### **DisplayPort priključak**

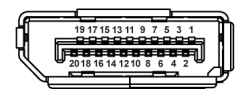

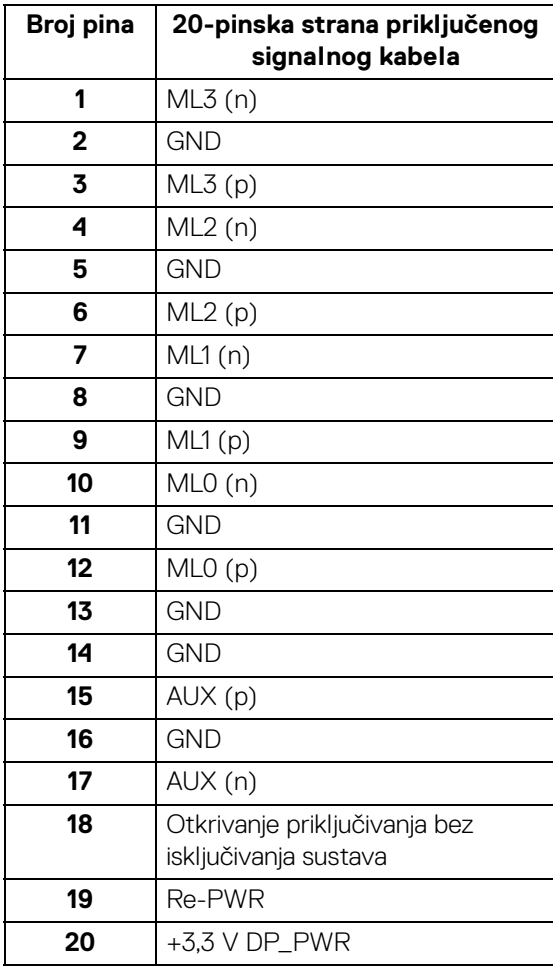

(dell

#### **HDMI priključnica**

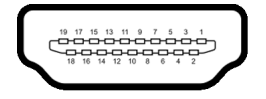

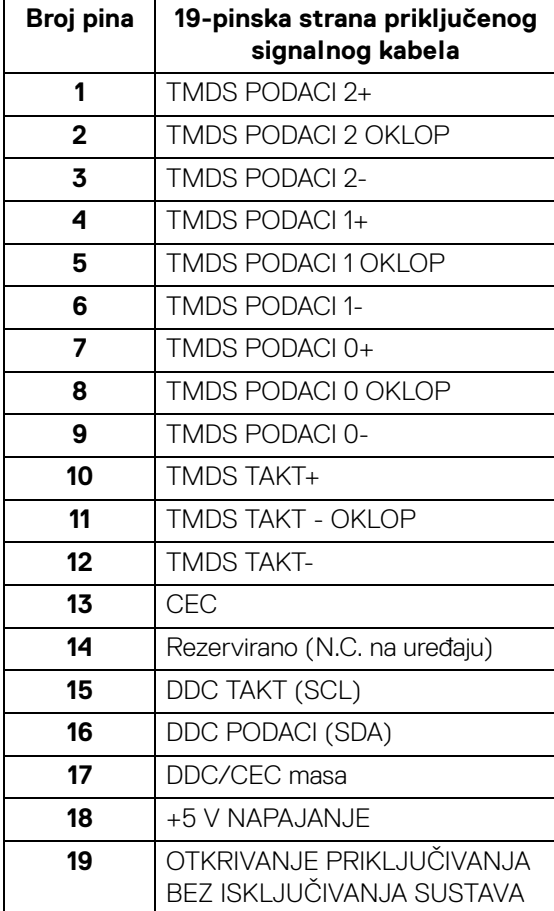

(dell

## <span id="page-19-0"></span>Mogućnost za značajku "Uključi i radi"

Monitor možete priključiti u sustav koji ima značajku "Uključi i radi". Monitor računalnom sustavu automatski osigurava vlastite identifikacijske podatke proširenog zaslona (EDID) putem protokola kanala podataka zaslona (DDC) kako bi se sustav mogao konfigurirati i optimizirati postavke monitora. Većina instalacija monitora odvija se automatski, prema potrebi možete odabrati različite postavke. Za više informacija o promjeni postavki monitora pogledajte [Korištenje monitora](#page-30-3).

## <span id="page-19-1"></span>**Kvaliteta LCD monitora i pravila za piksele**

Tijekom postupka proizvodnje LCD monitora nije neuobičajeno da jedan ili više piksela ostanu fiksni u jednom od nepromjenjivih stanja što je teško vidjeti te ne utječe na kvalitetu ili uporabljivost zaslona. Za više informacija o kvaliteti Dell monitora i pravilima za piksele pogledajte [www.dell.com/pixelguidelines](https://www.dell.com/pixelguidelines).

## <span id="page-19-3"></span><span id="page-19-2"></span>**Ergonomija**

- **OPREZ: Nepravilno ili produljeno korištenje tipkovnice može prouzročiti ozljedu.**
- **OPREZ: Gledanje zaslona monitora tijekom duljeg vremena može prouzročiti umor očiju.**

Prilikom postavljanja i korištenja radne stanice računala pratite sljedeće smjernice za ugodniji rad i učinkovitost:

- Postavite računalo tako da su zaslon i tipkovnica izravno ispred vas dok radite. Komercijalno su dostupne razne police koje mogu pomoći u pravilnom postavljanju tipkovnice.
- Kako biste smanjili naprezanje očiju i bol u vratu / rukama / leđima / ramenima zbog duljeg korištenja monitora preporučujemo:
	- 1. Postavite zaslon između 50 cm i 70 cm (20 inča i 28 inča) daleko od očiju.
	- 2. Često trepćite kako biste ovlažili oči ili ih smočite vodom nakon duljeg korištenja monitora.
	- 3. Redovite i česte stanke na 20 minuta svaka dva sata.
	- 4. Tijekom stanki gledajte predmet udaljen 20 stopa tijekom najmanje 20 sekundi.
	- 5. Tijekom stanke izvodite vježbe istezanja za smanjivanje napetosti u vratu, rukama, leđima i ramenima.
- Provjerite je li zaslon monitora u razini očiju ili malo niži dok sjedite ispred monitora.

DØLI

- Namjestite nagib monitora, postavke kontrasta i svjetline.
- Ugodite okolnu rasvjetu (kao što su svjetla iznad glave, stolne svjetiljke i zavjese ili zastori na prozorima) kako biste smanjili reflektiranje i blještanje svjetla na zaslonu monitora.
- Koristite stolac koji pruža dobru potporu donjem dijelu leđa.
- Tijekom korištenja tipkovnice ili miša podlaktice držite vodoravno sa šakama u neutralnom, udobnom položaju.
- Kad koristite tipkovnicu ili miša uvijek ostavite mjesto za odmor ruke.
- Gornji dijelovi ruku neka vam budu udobno i prirodno smješteni.
- Stopala moraju biti ravna na podu.
- Prilikom sjedenja težina nogu mora biti na stopalima, a ne na prednjem djelu sjedala. Namjestite visinu stolca ili prema potrebi koristite podlogu za stopala kako biste održali pravilno držanje.
- Izmjenjujte radne aktivnosti. Pokušajte organizirati svoj rad tako da ne morate dulje vrijeme sjediti i raditi. U redovnim intervalima pokušajte stajati ili ustati i prohodati.
- Područje ispod stola mora biti bez prepreka i kabela koji mogu smetati i sprječavati udobno sjedenje ili predstavljati opasnost za zaplitanje.

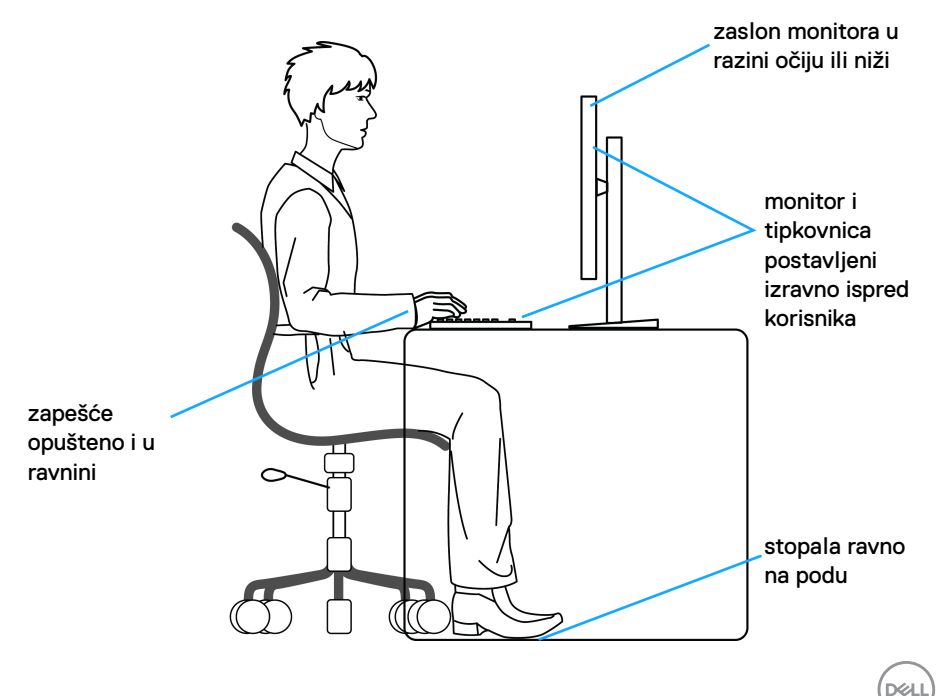

## <span id="page-21-0"></span>**Rukovanje i pomicanje zaslona**

Za sigurno rukovanje i premještanje monitora slijedite dolje navedene smjernice:

- Prije premještanja ili podizanja monitora, isključite računalo i monitor.
- Odvojite sve kabele s monitora.
- Stavite monitor u originalnu kutiju s originalnim ambalažnim materijalom.
- Tijekom podizanja ili premještanja monitora čvrsto držite donji rub i bočnu stranu monitora, ali bez primjene pretjerane sile.

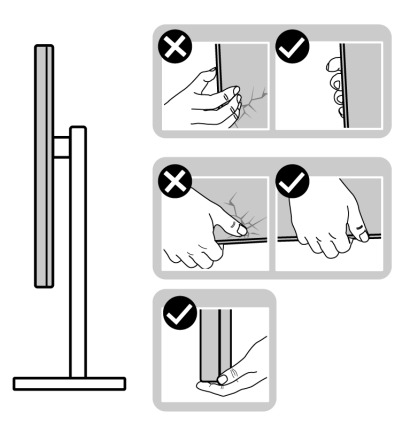

• Prilikom podizanja ili premještanja monitora postavite zaslon tako da je usmjeren od vas i ne pritišćite područje prikaza radi sprječavanja nastanka ogrebotina ili štete.

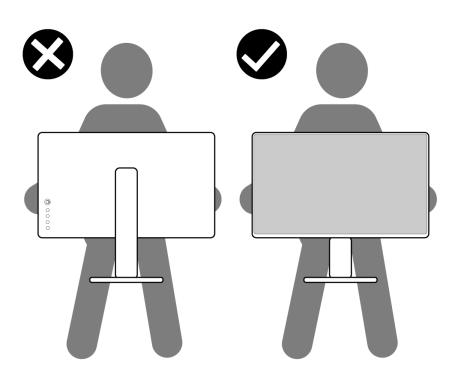

• Prilikom prijevoza monitora spriječite iznenadne udare ili vibracije.

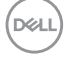

• Prilikom podizanja ili premještanja monitora ne okrećite monitor naopako dok držite bazu ili podizač stalka. To može prouzročiti oštećivanje monitora ili osobne ozljede.

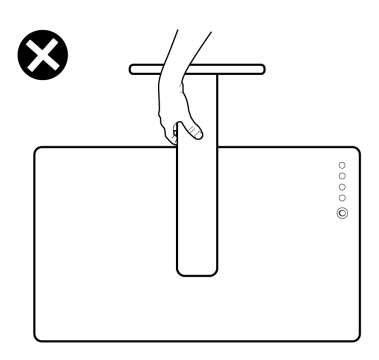

## <span id="page-22-0"></span>**Smjernice za održavanje**

#### <span id="page-22-1"></span>**Čišćenje monitora**

**OPREZ: Prije čišćenja monitora pročitajte i slijedite** [Upute o sigurnosti](#page-56-5)**.**

#### **UPOZORENJE: Prije čišćenja monitora odvojite kabel za napajanje monitora iz zidne utičnice.**

Najsigurnije je tijekom raspakiravanja, čišćenja ili rukovanja monitorom slijediti upute dolie:

- Za čišćenje antistatičkog zaslona koristite čistu krpu malo navlaženu vodom. Ako je moguće koristite posebne maramice za čišćenje zaslona ili tekućinu koja je prikladna za antistatičku oblogu. Ne koristite benzen, razrjeđivač, amonijak, abrazivna sredstva za čišćenje ili komprimirani zrak.
- Za čišćenje monitora koristite krpu malo navlaženu mlakom vodom. Izbjegavajte korištenje bilo kakvih deterdženata jer neki deterdženti na monitoru ostavljaju mliječni trag.
- Ako prilikom raspakiravanja monitora primijetite bijeli prah, obrišite ga krpom.
- Pažljivo rukujte monitorom tamnije boje jer su na njemu vidljivi tragovi i ogrebotine no što je to na monitorima svjetlije boje.
- Kako biste sačuvali najbolju kvalitetu slike na monitoru koristite dinamički promjenjiv čuvar zaslona i isključujte monitor kad ga ne koristite.

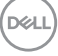

## <span id="page-23-0"></span>**Podešavanje monitora**

## <span id="page-23-1"></span>**Priključivanje stalka**

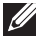

- **NAPOMENA: Stalak nije tvornički ugrađen.**
- **NAPOMENA: Iduće se upute odnose samo na sklapanje stalka isporučenog s monitorom. Ako ugrađujete stalak koji ste nabavili od drugog proizvođača, slijedite upute koje ste dobili s tim stalkom.**

Priključivanje stalka monitora:

- **1.** Slijedite upute na krajevima kartona kako biste uklonili stalak s gornjeg podloge kojim je učvršćen.
- **2.** Uklonite bazu stalka i podizač stalka iz zaštitne podloge u kutiji.

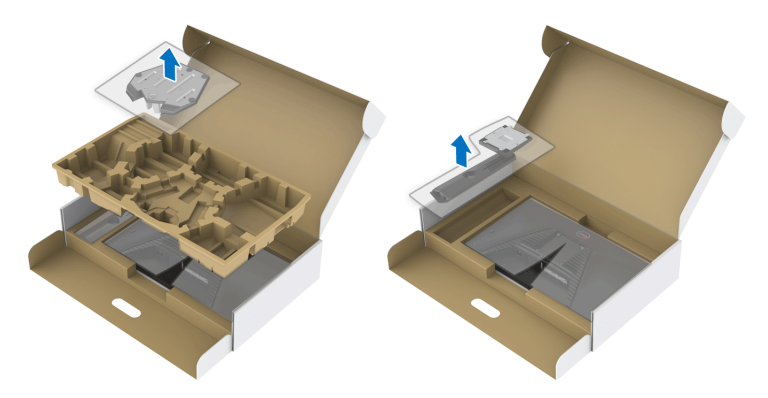

- **3.** Poravnajte i postavite podizač stalka na bazu stalka.
- **4.** Otvorite ručku na vijak na dnu osnovice stalka i okrenite je u smjeru kazaljke sata radi učvršćivanja sklopa stalka.
- **5.** Zatvorite ručku na vijak.

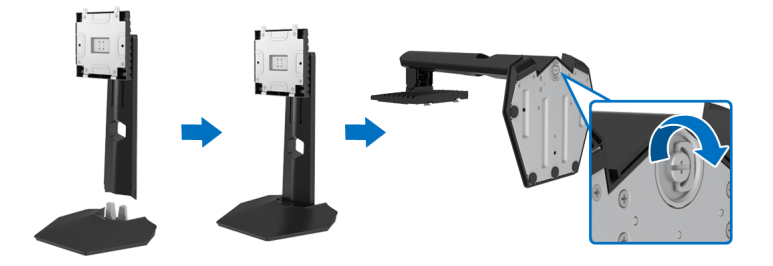

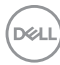

**6.** Odignite zaštitni pokrov na monitoru za pristup VESA utoru na monitoru.

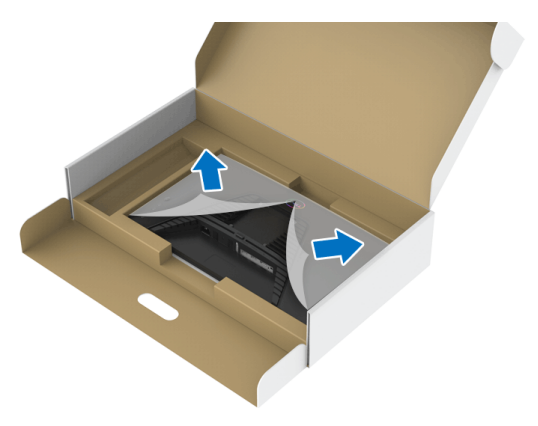

**7.** Kližite zupce a podizaču stalka u utore na stražnjem poklopcu zaslona i spuštajte sklop stalka dok se sigurno i uz klik ne smjesti.

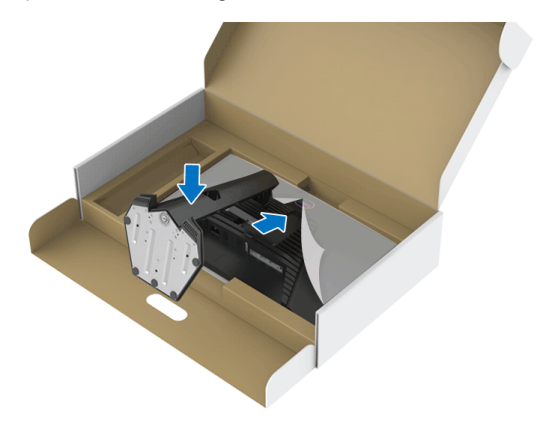

**8.** Držite podizač stalka i pažljivo podignite monitor i stavite ga na ravnu površinu.

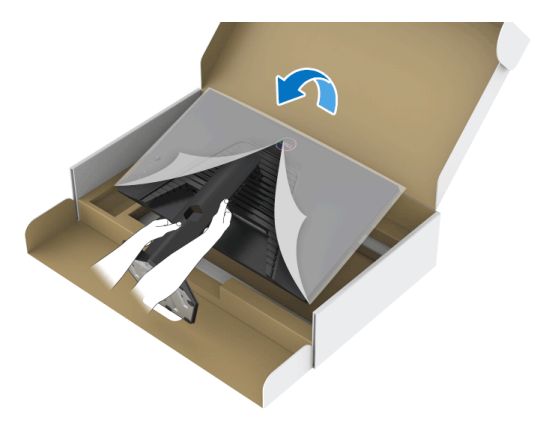

- **NAPOMENA: Dok dižete monitor čvrsto ga držite kako biste spriječili slučajna oštećenja.**
	- **9.** Uklonite zaštitni pokrov s monitora.

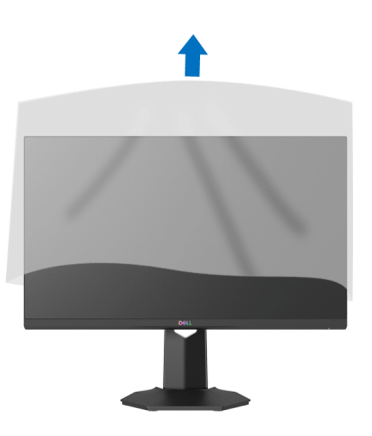

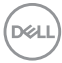

### <span id="page-26-0"></span>**Priključivanje monitora**

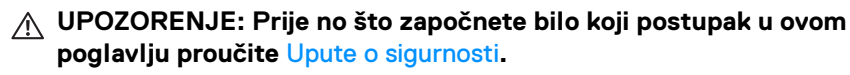

**NAPOMENA: Dell monitori projektirani su kako bi najoptimalnije radili s kabelima koje isporučuje tvrtka Dell. Tvrtka Dell ne jamči video kvalitetu niti radna svojstva kad se koriste kabeli koje nije isporučila tvrtka Dell.**

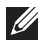

**NAPOMENA: Prije priključivanja kabela provucite ih kroz otvor za postavljanje kabela.**

**NAPOMENA: Ne priključujte istodobno sve kabele na računalo.**

**NAPOMENA: Slike služe samo kao ilustracija. Izgled računala može se razlikovati.**

Za priključivanje monitora na računalo:

- **1.** Isključite računalo i iskopčajte kabel za napajanje.
- **2.** Priključite HDMI ili DisplayPort kabel monitora na računalo.

#### <span id="page-26-1"></span>**Priključivanje HDMI i kabela za napajanje**

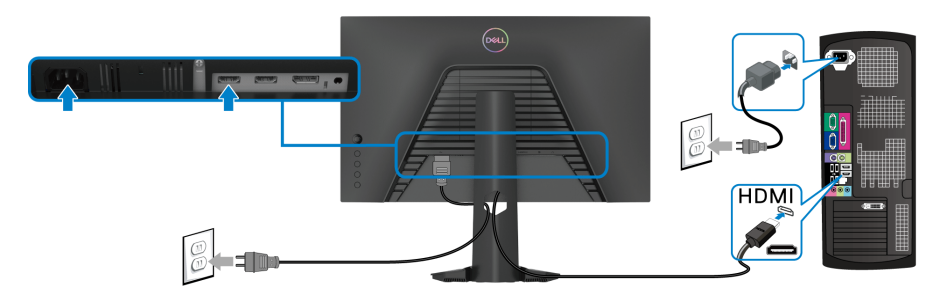

DØL

<span id="page-27-0"></span>**Priključivanje DisplayPort (DP na DP) kabela (dodatno) i kabela za napajanje**

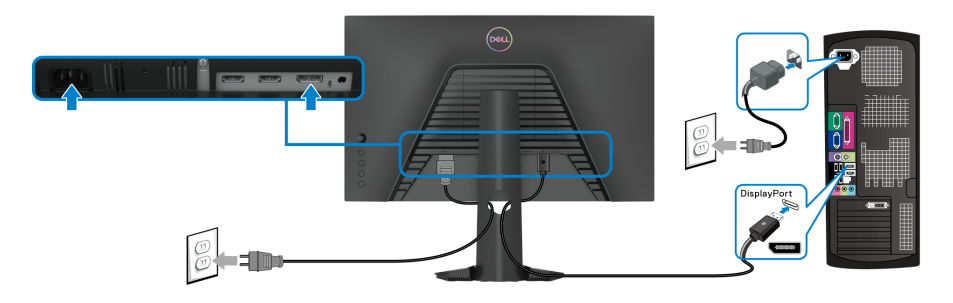

### <span id="page-27-1"></span>**Organiziranje kabela**

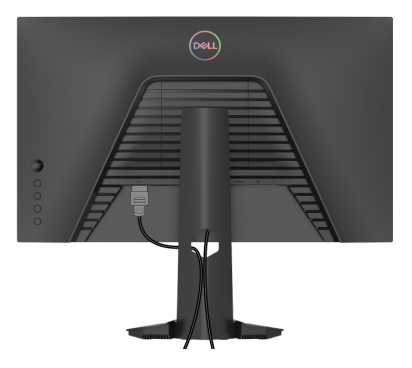

Nakon priključivanja svih potrebnih kabela na monitor i računalo (za priključivanje kabela pogledajte [Priključivanje monitora](#page-26-0)) organizirajte sve kabele kako je prikazano gore.

#### <span id="page-27-2"></span>**Osiguravanje monitora uporabom Kensington brave (dodatno)**

Utor sigurnosne brave nalazi se na donjoj strani monitora. (Pogledajte [Utor](#page-10-1)  [sigurnosne brave](#page-10-1))

Više informacija o korištenju Kensington brave (zasebno nabavljene) potražite u dokumentaciji isporučenoj s bravom.

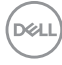

Osigurajte monitor pričvrstivši ga za stol Kensington sigurnosnom bravom.

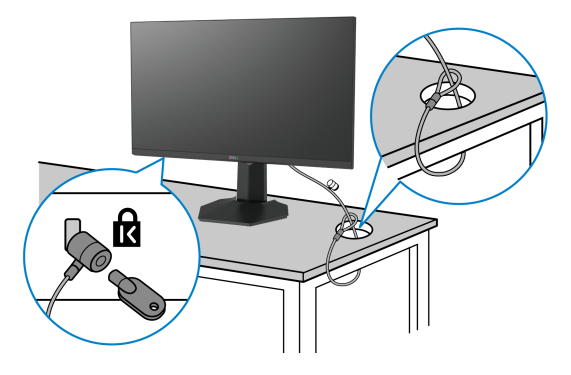

**NAPOMENA: Slika služi samo kao ilustracija. Izgled brave može se razlikovati.**

#### <span id="page-28-0"></span>**Odvajanje stalka monitora**

- **NAPOMENA: Kako biste spriječili ogrebotine na LCD zaslonu tijekom skidanja stalka, monitor postavite na meku i čistu površinu.**
- **NAPOMENA: Iduće upute odnose se samo na skidanje stalka isporučenog s monitorom. Ako skidate stalak koji ste nabavili od drugog proizvođača, slijedite upute koje ste dobili s tim stalkom.**

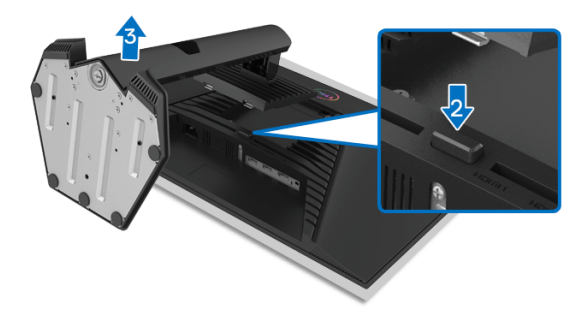

Za uklanjanje stalka:

- **1.** Postavite monitor na meku krpu ili jastuk.
- **2.** Pritisnite i držite gumb za oslobađanje stalka.
- **3.** Podignite uspravno i od monitora.

DØL

## <span id="page-29-0"></span>**VESA zidno montiranje (dodatno)**

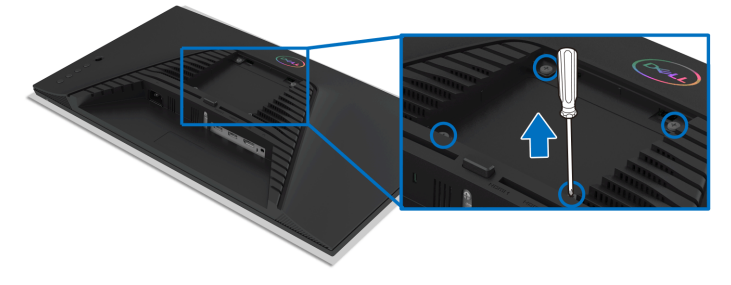

(Mjere vijka: M4 x 10 mm).

Pogledajte upute isporučene s VESA-kompatibilnim kompletom za zidnu montažu.

- **1.** Postavite ploču monitora na meku krpu ili jastuk na stabilnom i ravnom stolu.
- **2.** Uklonite stalak monitora. (Pogledajte [Odvajanje stalka monitora](#page-28-0))
- **3.** Koristite Phillips križni odvijač kako biste skinuli četiri vijka koji drže plastični poklopac.
- **4.** Na monitor pričvrstite ugradni nosač iz kompleta za zidnu montažu.
- **5.** Montirajte monitor na zid. Dodatne informacije potražite u dokumentaciji koju ste dobili s kompletom za zidno montiranje.
- **NAPOMENA: Samo za upotrebu sa zidnim nosačem s UL, CSA ili GS certifikatom nosivosti od najmanje 13,6 kg.**

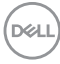

## <span id="page-30-3"></span><span id="page-30-0"></span>**Korištenje monitora**

## <span id="page-30-1"></span>**Uključivanje monitora**

Pritisnite gumb za uključivanje kako biste uključili monitor.

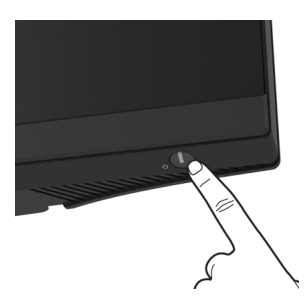

## <span id="page-30-2"></span>**Uporaba kontrola na palici**

Koristite upravljanje kontrolama na palici na stražnjoj strani monitora radi podešavanja OSD.

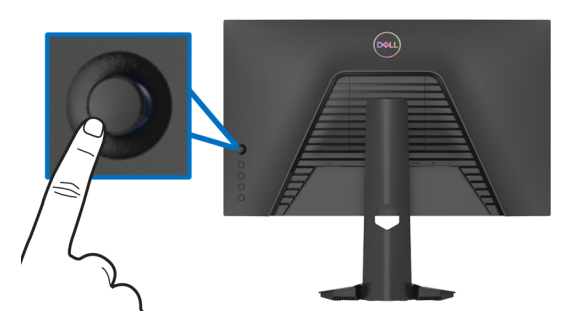

- **1.** Pritisnite gumb palice radi aktiviranja glavnog OSD izbornika.
- **2.** Pomičite palicu prema gore/dolje/lijevo/desno radi izmjene različitih mogućnosti.
- **3.** Ponovno pritisnite gumb palice kako biste potvrdili postavke i radi izlaza.

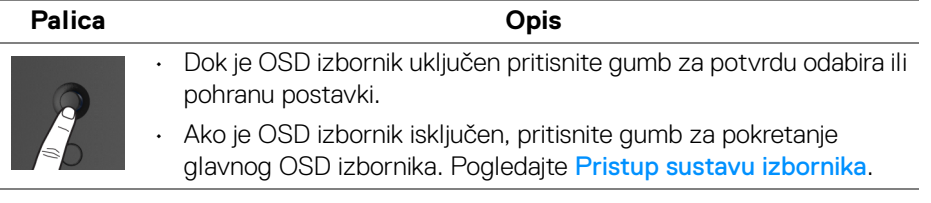

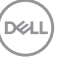

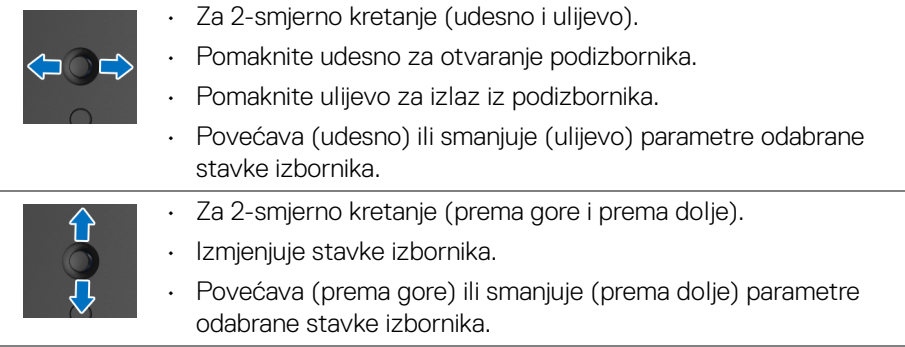

## <span id="page-31-0"></span>**Korištenje kontrola na stražnjoj ploči**

Koristite upravljačke gumbe na stražnjoj strani monitora za pristup OSD izborniku i tipkama prečaca.

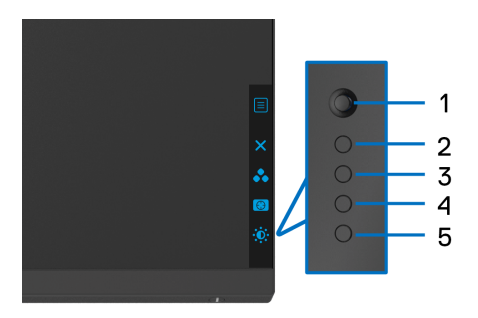

Sljedeća tablica opisuje gumbe na stražnjoj ploči:

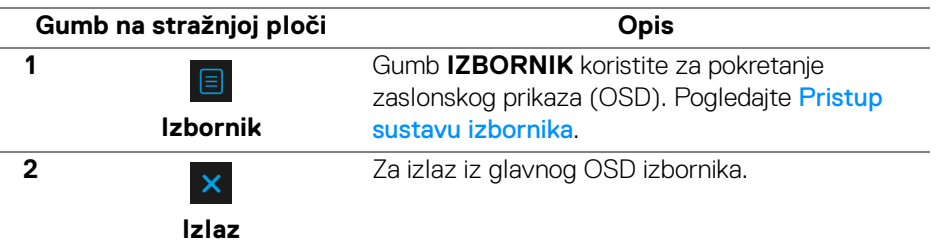

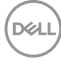

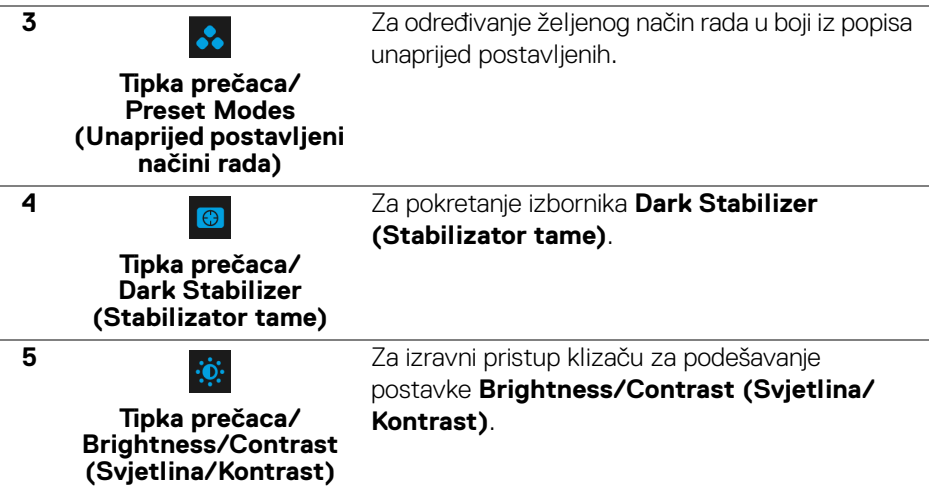

Kad pritisnete bilo koju od tih gumbi (osim gumba palice) pojavljuje se OSD statusna traka s informacijama o trenutnim postavkama nekih OSD funkcija.

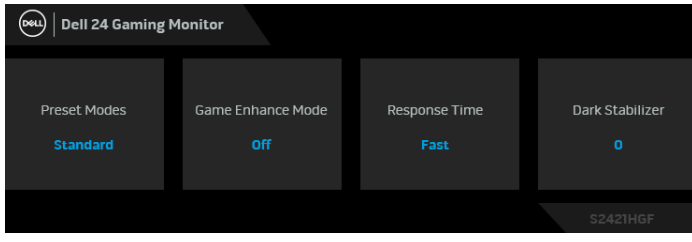

DELI

## <span id="page-33-1"></span>**Korištenje zaslonskog (OSD) izbornika**

#### <span id="page-33-0"></span>**Pristup sustavu izbornika**

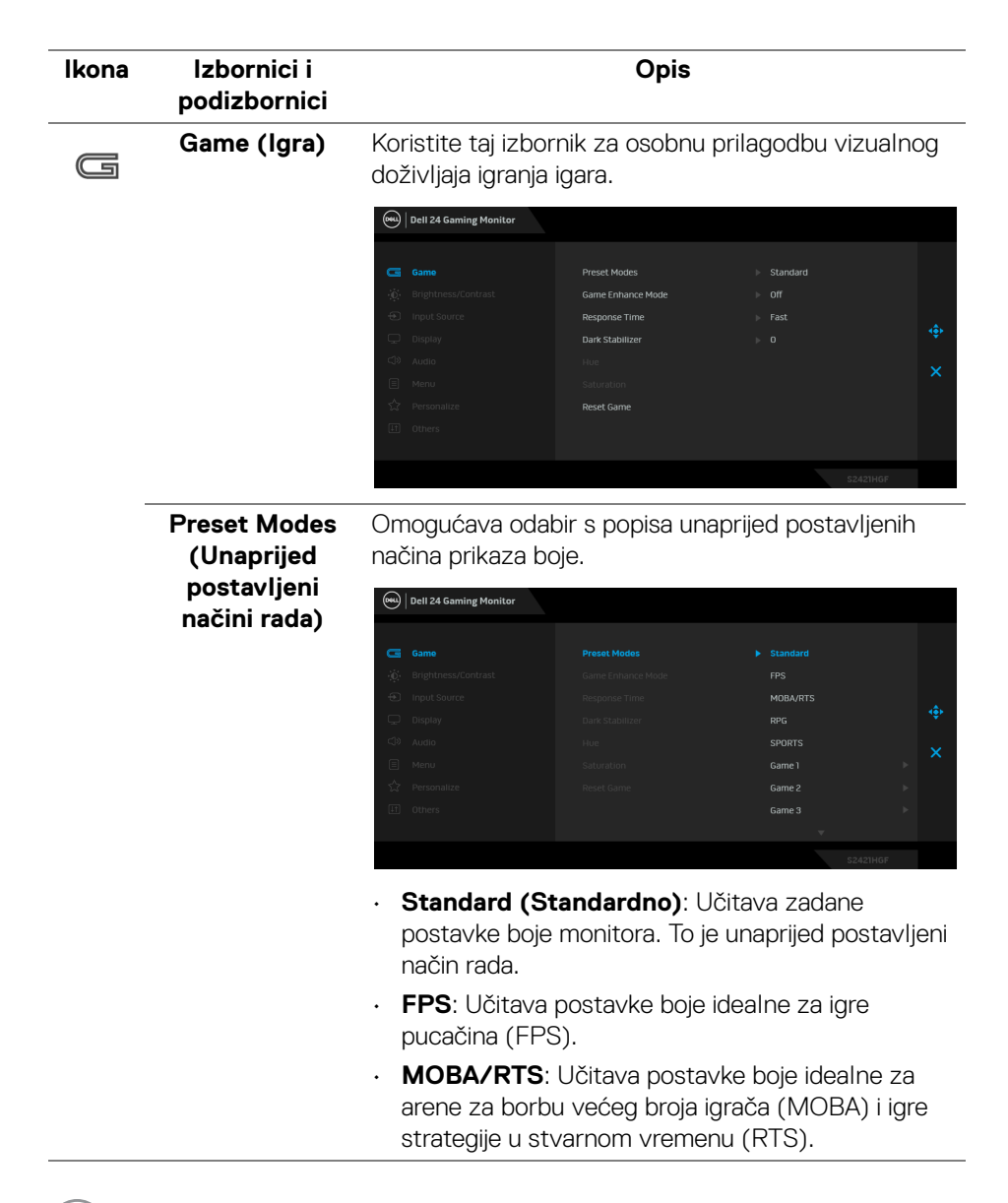

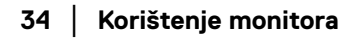

DØLI

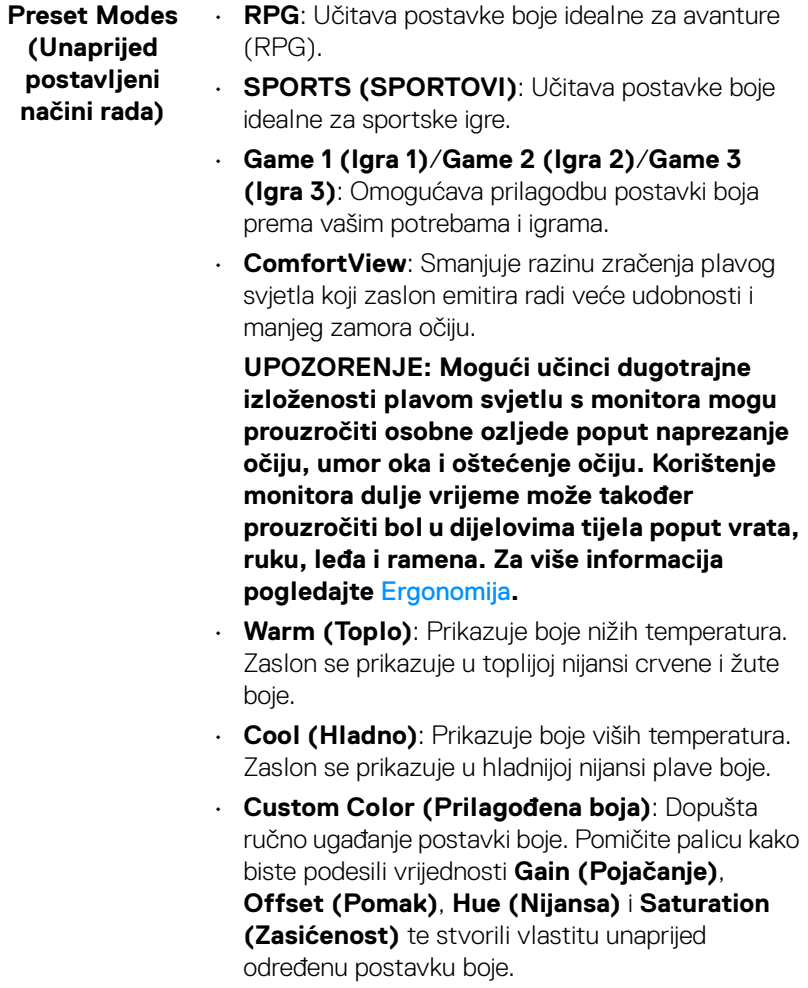

 $(\nabla \times L)$ 

**Game Enhance Mode (Način rada za poboljšanje igre)**

Značajka nudi tri dostupne funkcije za poboljšanje doživljaja igranja igara.

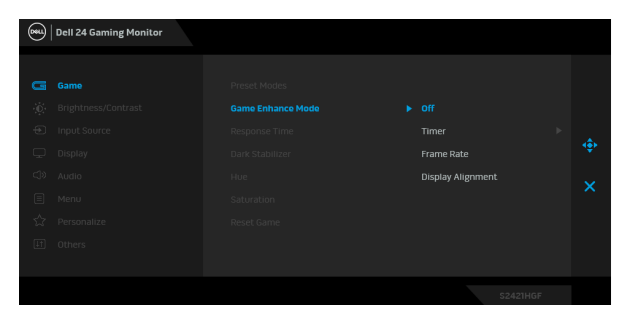

#### • **Off (Isključeno)**

Odaberite kako biste onemogućili funkcije pod **Game Enhance Mode (Način rada za poboljšanje igre)**.

#### • **Timer (Mjerač vremena)**

Omogućava deaktiviranje ili aktiviranje mjerača vremena u gornjem lijevom kutu zaslona. Mjerač vremena prikazuje vrijeme proteklo od početka igre. Odaberite opciju iz popisa vremenskih intervala kako biste znali koliko je još vremena preostalo.

#### • **Frame Rate (Brzina okvira)**

Odabir **On (Uključeno)** omogućava prikaz trenutnog broja okvira po sekundi tijekom igranja igara. Što je veća brzina, pokreti su neprekidniji.

#### • **Display Alignment (Usklađivanje prikaza)**

Aktiviranjem funkcije omogućava se savršena usklađenost video sadržaja s više zaslona.

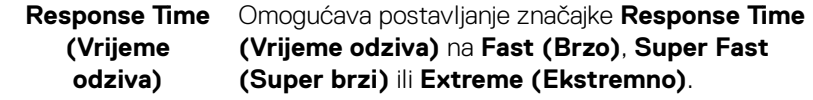

DØLI

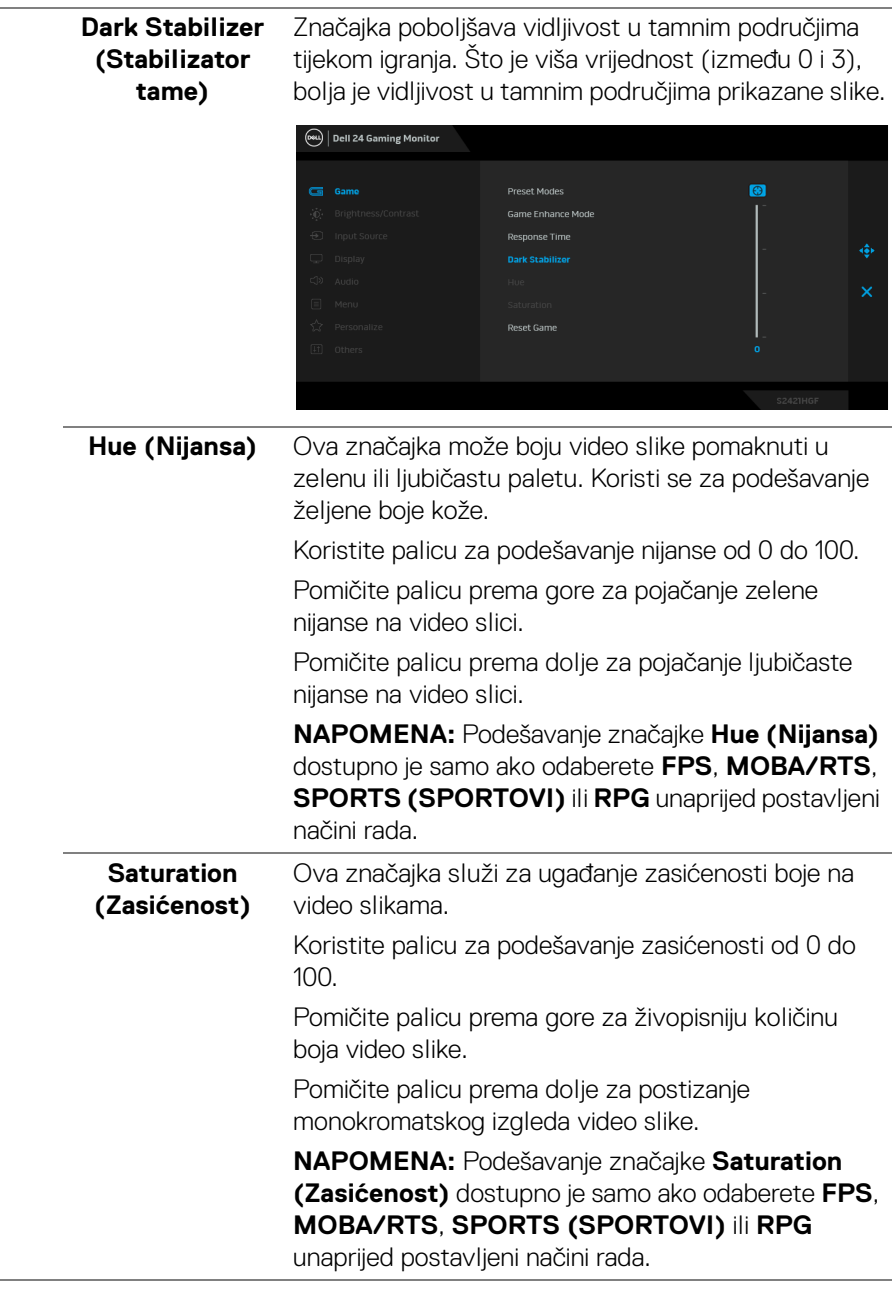

(dell

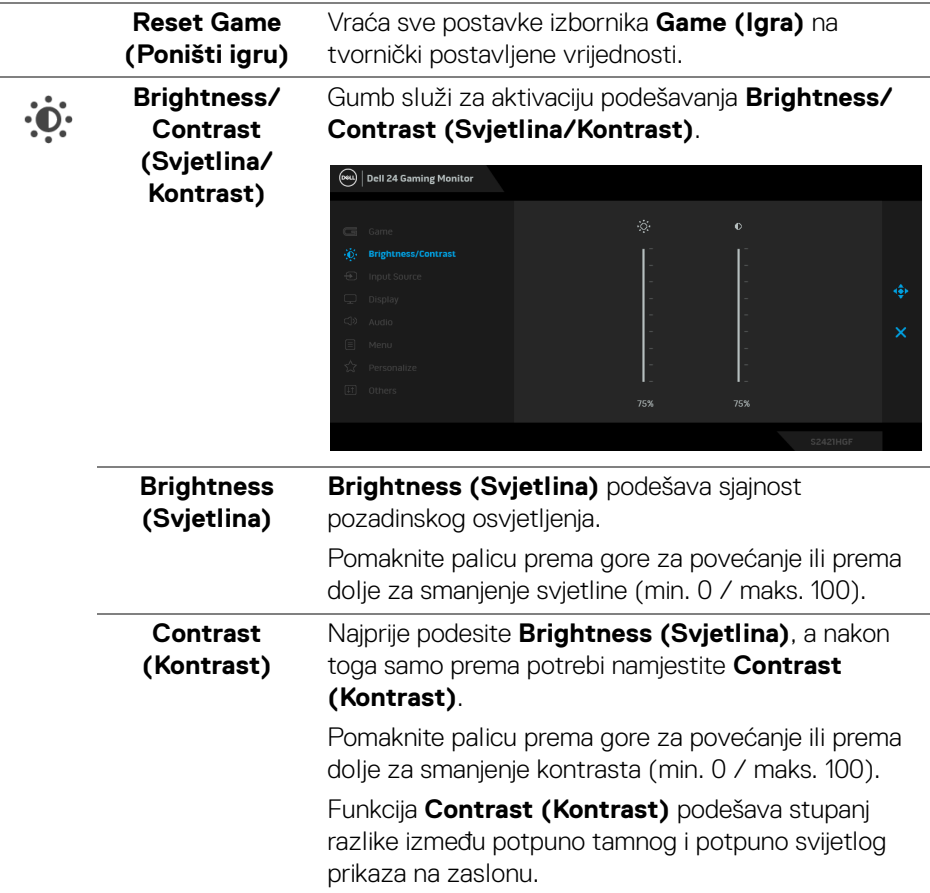

<span id="page-38-0"></span>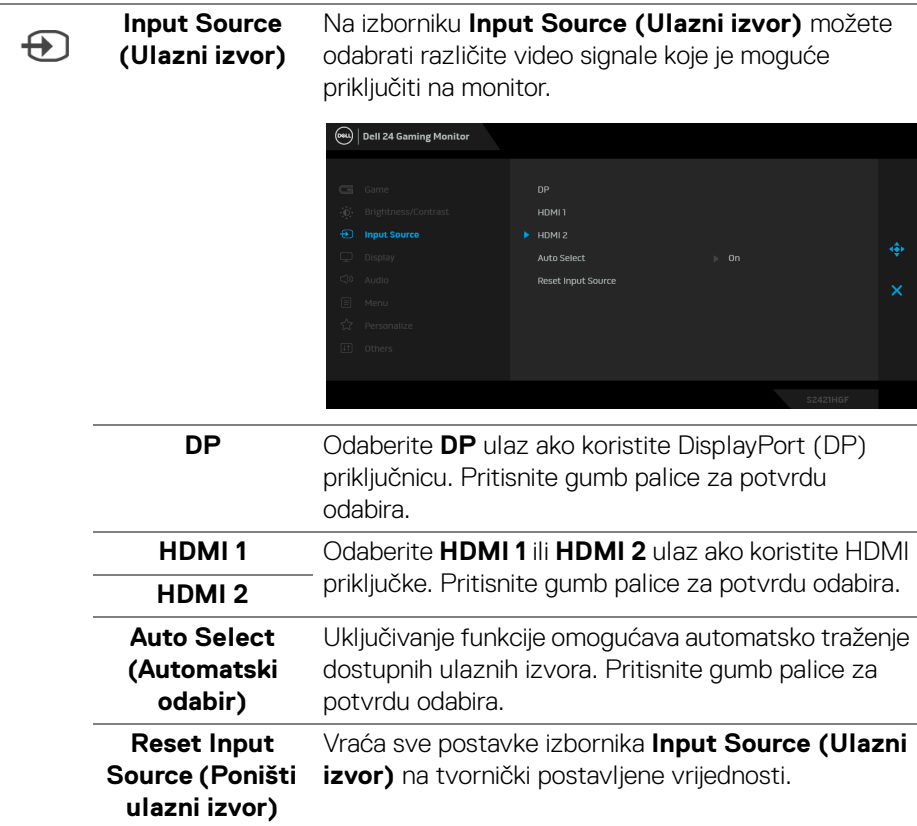

 $(\nabla)$ 

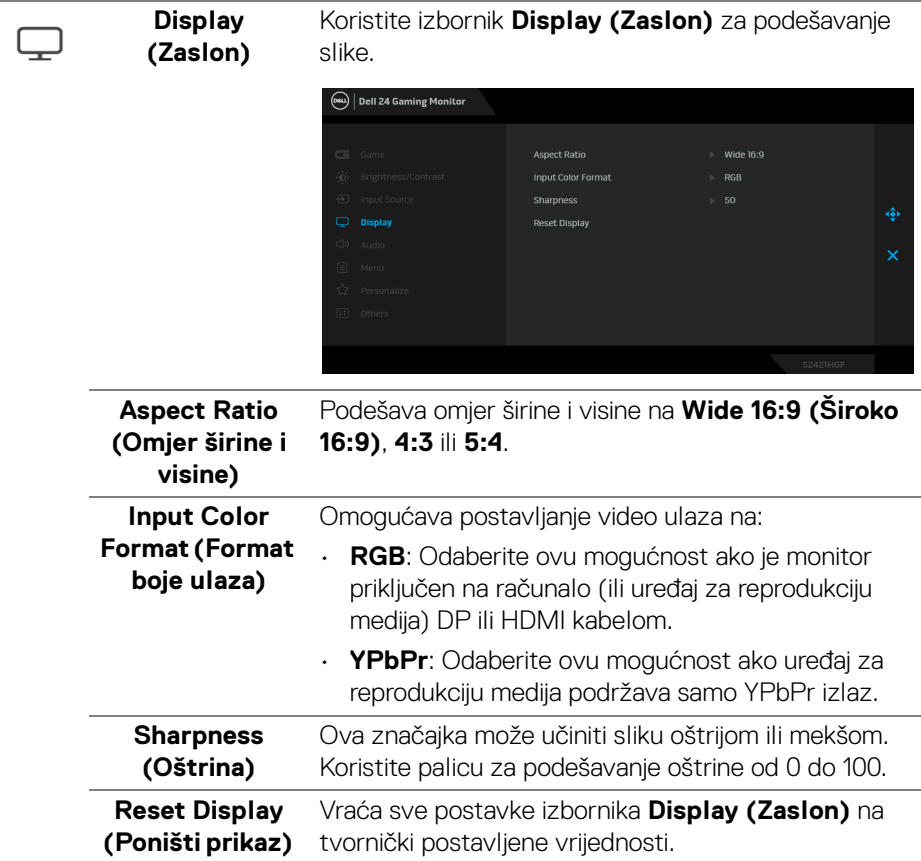

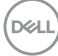

L,

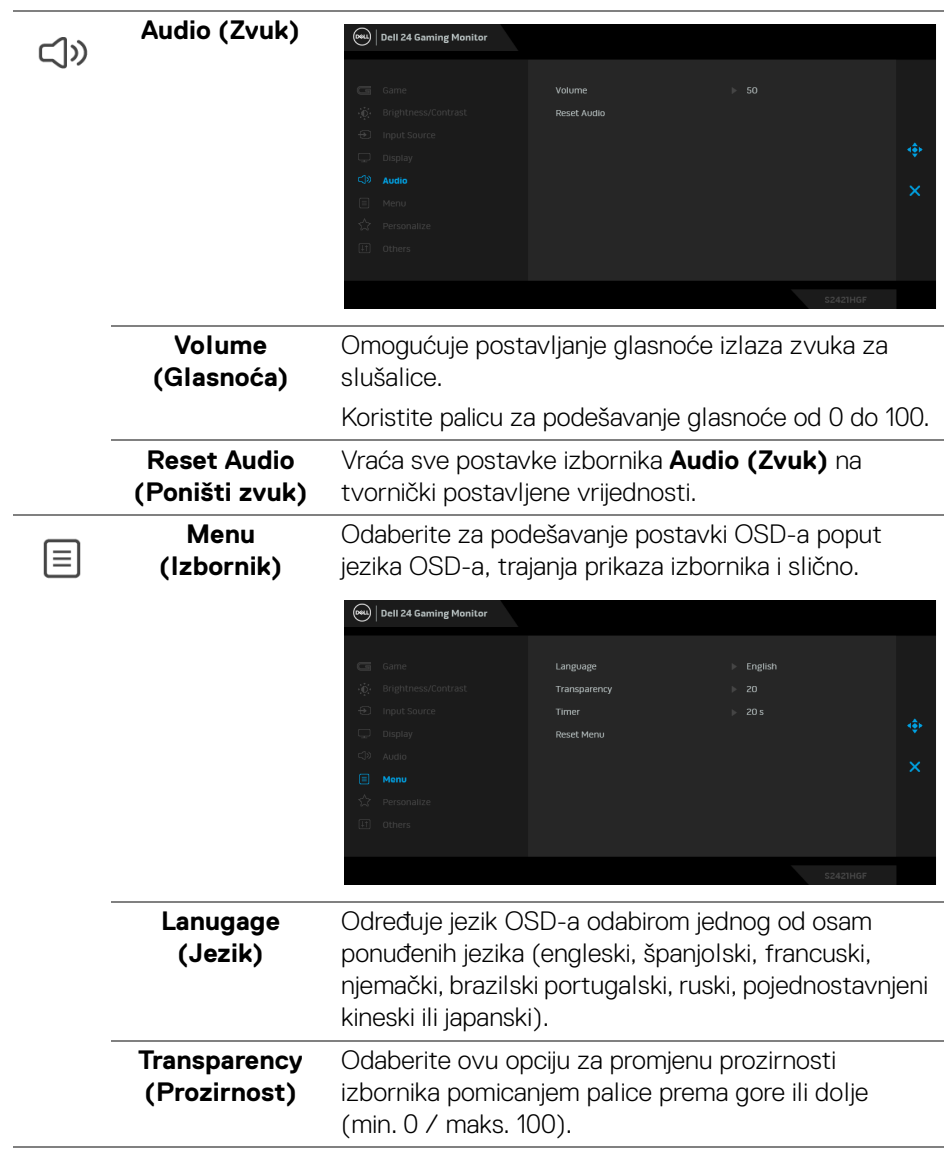

(dell

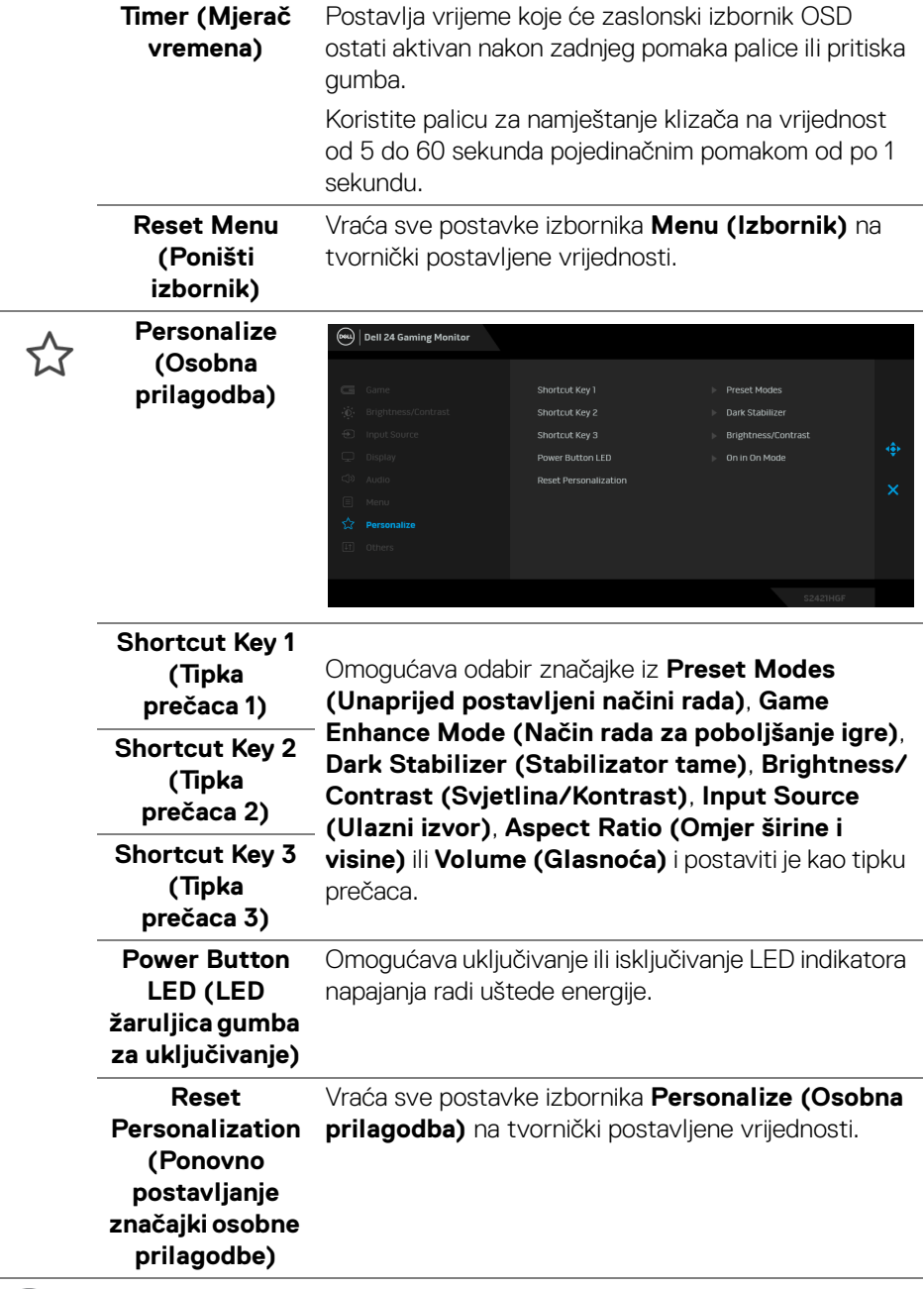

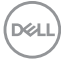

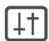

**Others (Ostalo)** Odaberite za podešavanje postavki OSD-a poput **DDC/CI**, **LCD Conditioning (LCD uređivanje)** i

slično.

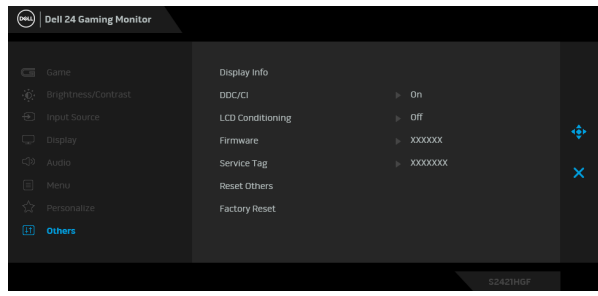

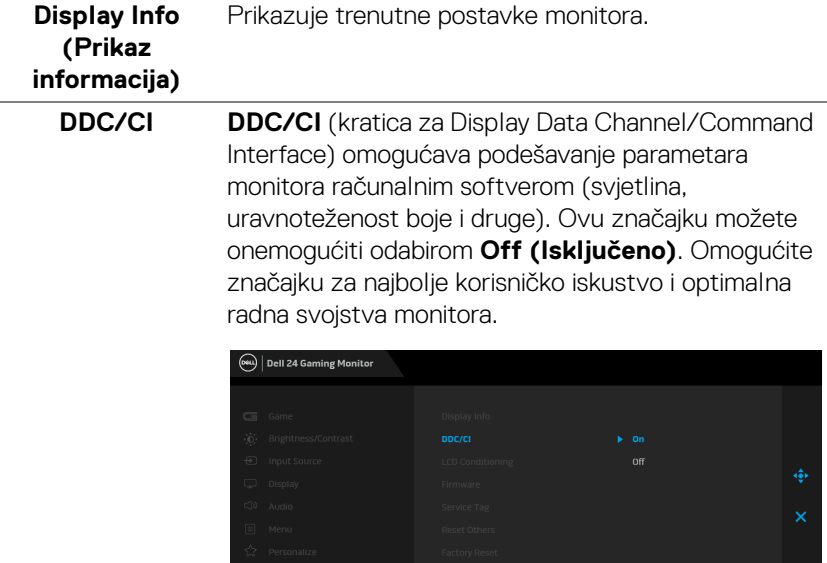

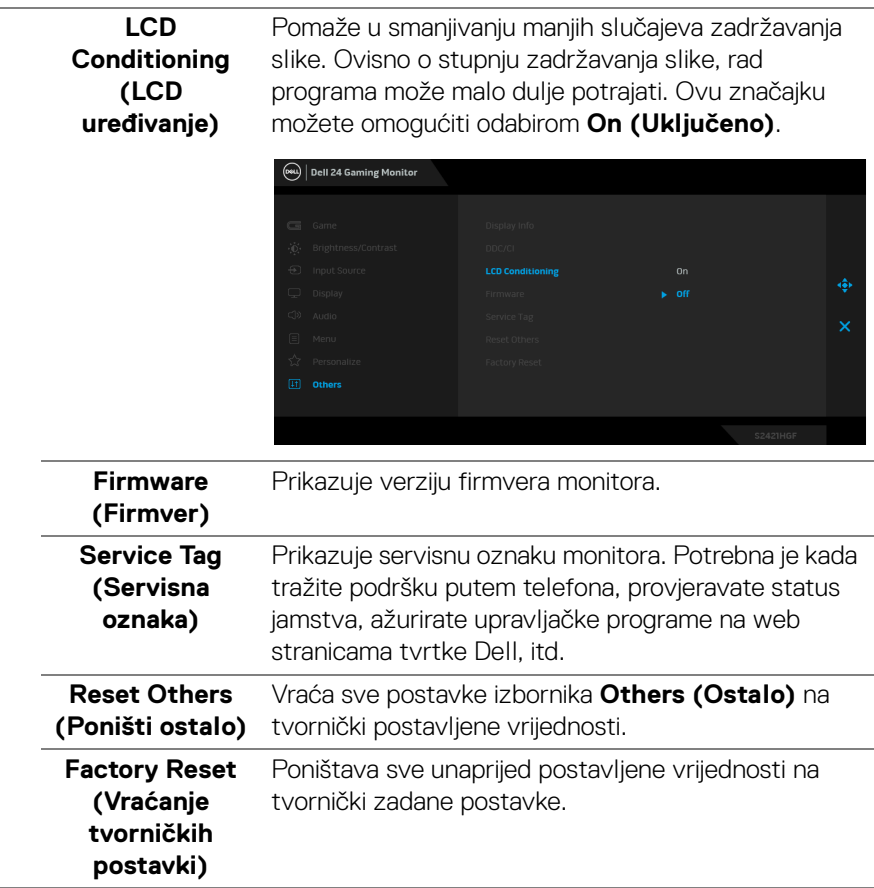

#### <span id="page-43-0"></span>**OSD poruke upozorenja**

Ako monitor ne podržava određenu razlučivost, prikazat će se sljedeća poruka:

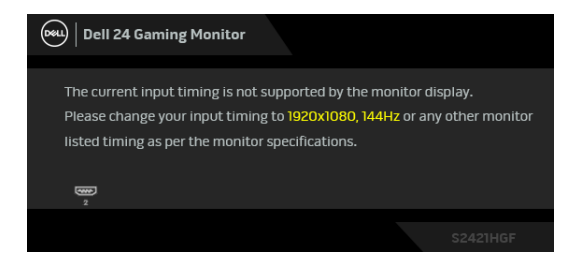

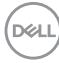

To znači da se monitor ne može sinkronizirati sa signalom koji prima s računala. Pogledajte [Specifikacije monitora](#page-11-0) za raspone vodoravne i okomite frekvencije koje monitor podržava i s kojima radi. Preporučeni način rada je 1920 x 1080.

#### **NAPOMENA: Poruka se može malo razlikovati s obzirom na priključeni ulazni signal.**

Kad po prvi puta namjestite razinu za **Brightness (Svjetlina)** pojavljuje se sljedeća poruka:

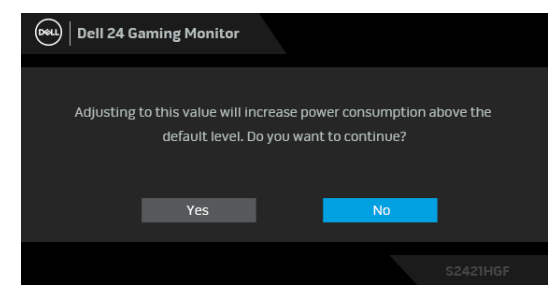

**NAPOMENA: ako odaberete Yes (Da) poruka se više neće pojavljivati prilikom promjene postavke Brightness (Svjetlina).**

Prije deaktiviranja **DDC/CI** funkcije vidjet ćete sljedeću poruku:

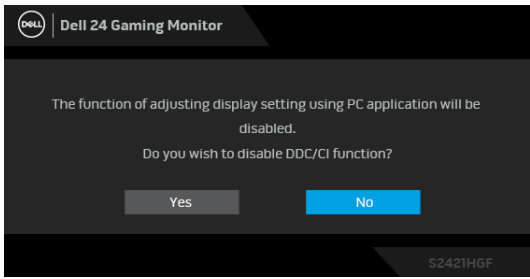

Kad monitor pokrene način rada u stanju mirovanja pojavit će se sljedeća poruka:

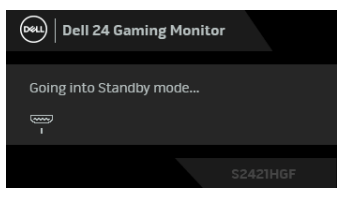

Aktivirajte računalo i prekinite stanje mirovanja monitora kako biste pristupili zaslonskom prikazu [OSD](#page-33-1).

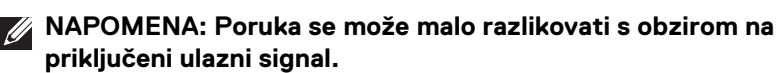

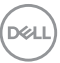

OSD funkcije rade samo u normalnom načinu rada. Ako u načinu rada mirovanja pritisnete bilo koji gumb osim gumba za uključivanje pojavit će se jedna od sljedećih poruka, ovisno o odabranom ulazu:

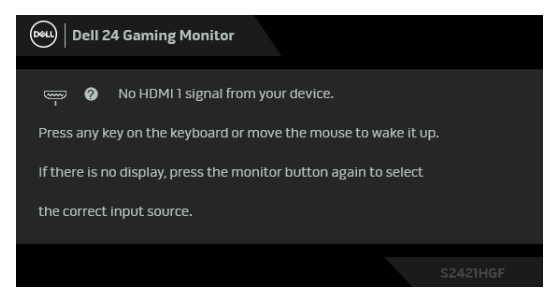

#### **NAPOMENA: Poruka se može malo razlikovati s obzirom na priključeni ulazni signal.**

Ako je odabran HDMI ili DP ulaz, a nije priključen odgovarajući kabel, pojavit će se plutajući dijaloški okvir prikazan dolje.

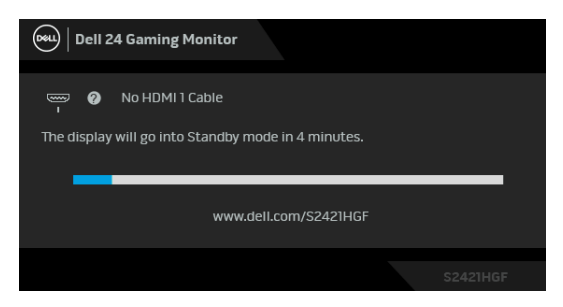

#### **NAPOMENA: Poruka se može malo razlikovati s obzirom na priključeni ulazni signal.**

Ako odaberete **Factory Reset (Vraćanje tvorničkih postavki)** pojavljuje se sljedeća poruka:

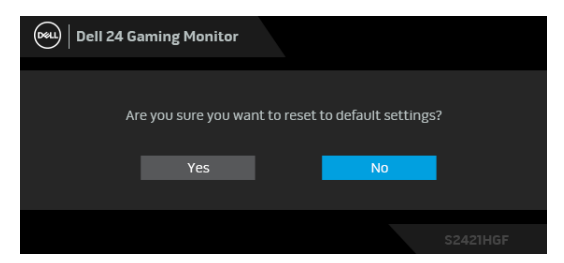

Pogledajte [Otklanjanje poteškoća](#page-49-2) za više informacija.

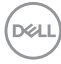

## **Zaključavanje upravljačkih tipki na stražnjoj ploči**

Moguće je zaključavanje upravljačkih tipki na stražnjoj ploči radi sprječavanja pristupa OSD izborniku i/ili gumb za uključivanje.

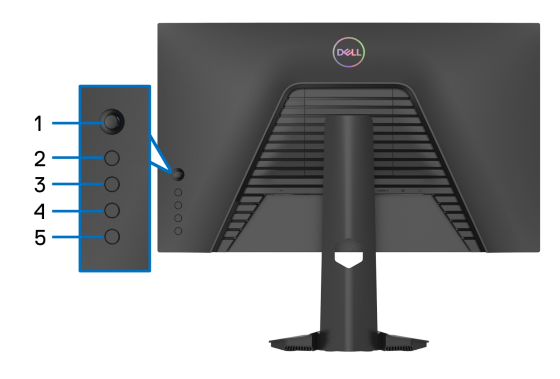

Za zaključavanje tipki:

- **1.** Pritisnite i četiri sekunde držite **gumb 5**, na zaslonu će se pojaviti izbornik.
- **2.** Odaberite jednu od sljedećih opcija:
	- **Menu Buttons (Tipke izbornika)**: Odaberite tu opciju za zaključavanje svih tipki OSD izbornika osim gumba za uključivanje.
	- **Power Button (Gumb za uključivanje)**: Odaberite ovu opciju za zaključavanje samo gumba za uključivanje.
	- **Menu + Power Buttons (Gumb za uključivanje i tipke izbornika)**: Odaberite ovu opciju za zaključavanje svih upravljačkih tipki na stražnjoj ploči.

Za otključavanje tipki pritisnite i četiri sekunde držite **gumb 5** dok se na zaslonu ne pojavi izbornik. Odaberite **sličica otključanog lokota** pozaotključavanje jedne ili više tipki.

DØ

## **Postavljanje maksimalne razlučivosti**

Za postavljanje maksimalne razlučivosti monitora:

U sustavima Windows<sup>®</sup> 7, Windows<sup>®</sup> 8 i Windows<sup>®</sup> 8.1:

- **1.** Samo u sustavima Windows® 8 i Windows® 8.1 odaberite pločicu radne površine kako biste otvorili klasičnu radnu površinu.
- **2.** Desni klik na radnu površinu, a zatim kliknite na **Razlučivost zaslona**.
- **3.** Kliknite na padajući popis **Razlučivost zaslona** i odaberite **1920 x 1080**.
- **4.** Kliknite **U redu**.

U sustavu Windows® 10:

- **1.** Desni klik na radnu površinu, a zatim kliknite na **Postavke prikaza**.
- **2.** Kliknite **Dodatne postavke prikaza**.
- **3.** Kliknite na padajući popis **Razlučivost** i odaberite **1920 x 1080**.
- **4.** Kliknite **Primijeni**.

Ako ne vidite 1920 x 1080 možda ćete trebati ažurirati upravljački program za grafiku. Ovisno o računalu izvršite jedan od navedenih postupaka:

Ako imate Dell stolno ili prijenosno računalo:

· Učitajte <http://www.dell.com/support>, unesite svoju servisnu oznaku i preuzmite najnoviji upravljački program za svoju grafičku karticu.

Ako koristite računalo koje nije marke Dell (prijenosno ili stolno):

- Na računalu učitajte internetsko mjesto podrške i preuzmite najnovije upravljačke programe za grafiku.
- Učitajte web mjesto svoje grafičke kartice i preuzmite najnovije upravljačke programe za grafiku.

### **Podešavanje kosine i produljivanja**

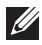

**NAPOMENA: Iduće upute odnose se samo na sklapanje stalka isporučenog s monitorom. Ako ugrađujete stalak koji ste nabavili od drugog proizvođača, slijedite upute koje ste dobili s tim stalkom.**

#### <span id="page-48-0"></span>**Kosina**

Kad je stalak ugrađen monitor možete nagnuti u vama najugodniji kut gledanja.

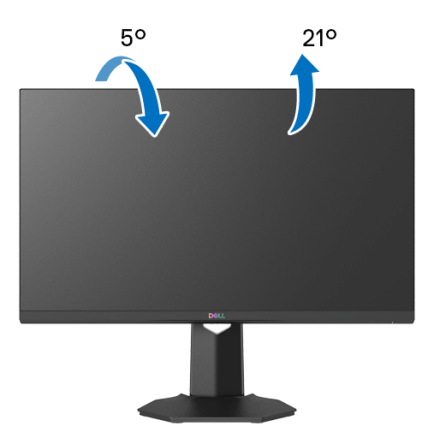

**NAPOMENA: Stalak nije tvornički ugrađen.**

#### <span id="page-48-1"></span>**Okomito produljivanje**

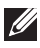

**NAPOMENA: Stalak omogućava produljivanje do 100 mm. Crtež dolje pokazuje kako produljiti stalak.**

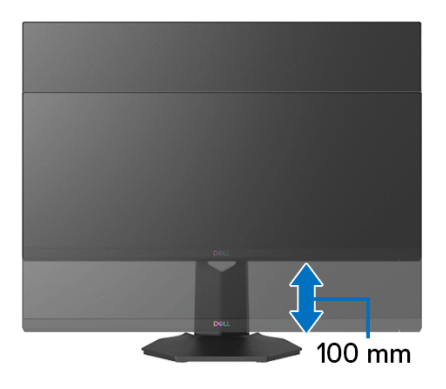

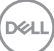

## <span id="page-49-2"></span><span id="page-49-0"></span>**Otklanjanje poteškoća**

**UPOZORENJE: Prije no što započnete bilo koji postupak u ovom poglavlju proučite** [Upute o sigurnosti](#page-56-5)**.**

### <span id="page-49-1"></span>**Samoprovjera**

Monitor ima značajku samoprovjere koja omogućava provjeru pravilnog rada monitora. Ako su monitor i računalo pravilno povezani, no zaslon monitora ostaje taman, pokrenite samoprovjeru monitora prateći sljedeće korake:

- **1.** Isključite i računalo i monitor.
- **2.** Odvojite video kabel sa stražnje strane računala. Kako bi se Samoprovjera provela ispravno, izvadite sve digitalne kabele iz stražnje strane računala.
- **3.** Uključite monitor.

**NAPOMENA: Ako monitor pravilno radi, a ne može pronaći video signal na zaslonu bi se trebao pojaviti dijaloški okvir (na crnoj pozadini). Dok monitor provodi samoprovjeru LED indikator napajanja svijetli bijelom bojom (zadana boja).** 

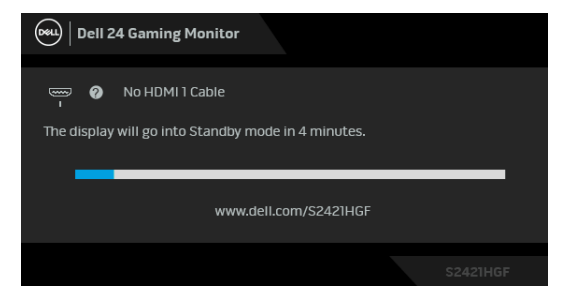

**NAPOMENA: Taj dijaloški okvir pojavljuje se i tijekom normalnog rada sustava ako iskopčate video kabel ili ako je on oštećen. Poruka se može malo razlikovati s obzirom na priključeni ulazni signal.**

- **4.** Taj dijaloški okvir pojavljuje se i tijekom normalnog rada sustava ako iskopčate video kabel ili ako je on oštećen.
- **5.** Isključite monitor i ponovno priključite video kabel, a zatim uključite i računalo i monitor.

Ako i nakon gore navedenog postupka zaslon monitora ostane prazan, provjerite video kontroler i računalo budući da monitor ispravno radi.

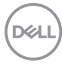

## <span id="page-50-0"></span>**Ugrađena dijagnostika**

Monitor ima ugrađeni dijagnostički alat koji vam pomaže otkriti je li nepravilnost u radu zaslona nastala zbog unutarnjeg problema vašeg monitora ili računala i video kartice.

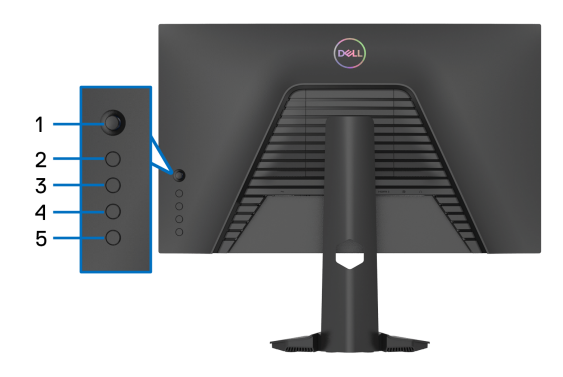

Za pokretanje ugrađene dijagnostike:

- **1.** Provjerite je li zaslon čist (nema čestica prašine na površini zaslona).
- **2.** Pritisnite i četiri sekunde držite **gumb 5** dok se na zaslonu ne pojavi izbornik.
- **3.** Pomoću palice označite opciju **Diagnostics (Dijagnostika)** i pritisnite gumb palice za pokretanje dijagnostike. Prikazat će se sivi zaslon.
- **4.** Pregledajte ima li zaslon kakva oštećenja ili abnormalnosti.
- <span id="page-50-1"></span>**5.** Još jednom pritisnite gumb palice dok se ne pojavi crveni zaslon.
- <span id="page-50-2"></span>**6.** Pregledajte ima li zaslon kakva oštećenja ili abnormalnosti.
- **7.** Ponovite korake [5](#page-50-1) i [6](#page-50-2) kako biste pregledali zaslone u zelenoj, plavoj, crnoj i bijeloj boji. Zabilježite moguće abnormalnosti ili oštećenja.

Provjera je završena nakon što se prikaže zaslon s tekstom. Za izlaz još jednom pritisnite gumb palice.

Ako pomoću ugrađenog dijagnostičkog alata ne otkrijete nikakve nepravilnosti zaslona, monitor ispravno radi. Provjerite video karticu i računalo.

**DEL** 

## <span id="page-51-0"></span>**Najčešći problemi**

Sljedeća tablica sadrži opće informacije o uobičajenim problemima monitora koji se mogu pojaviti i njihova moguća rješenja:

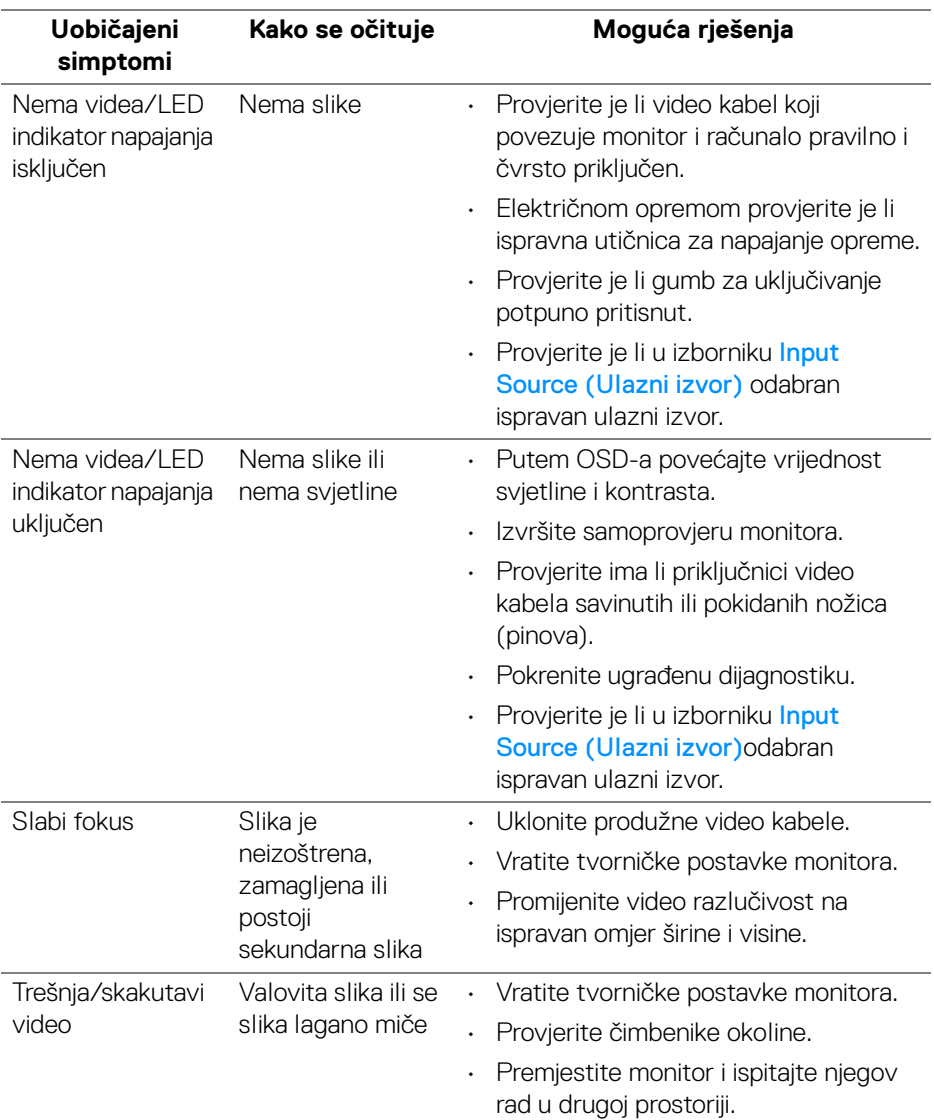

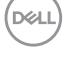

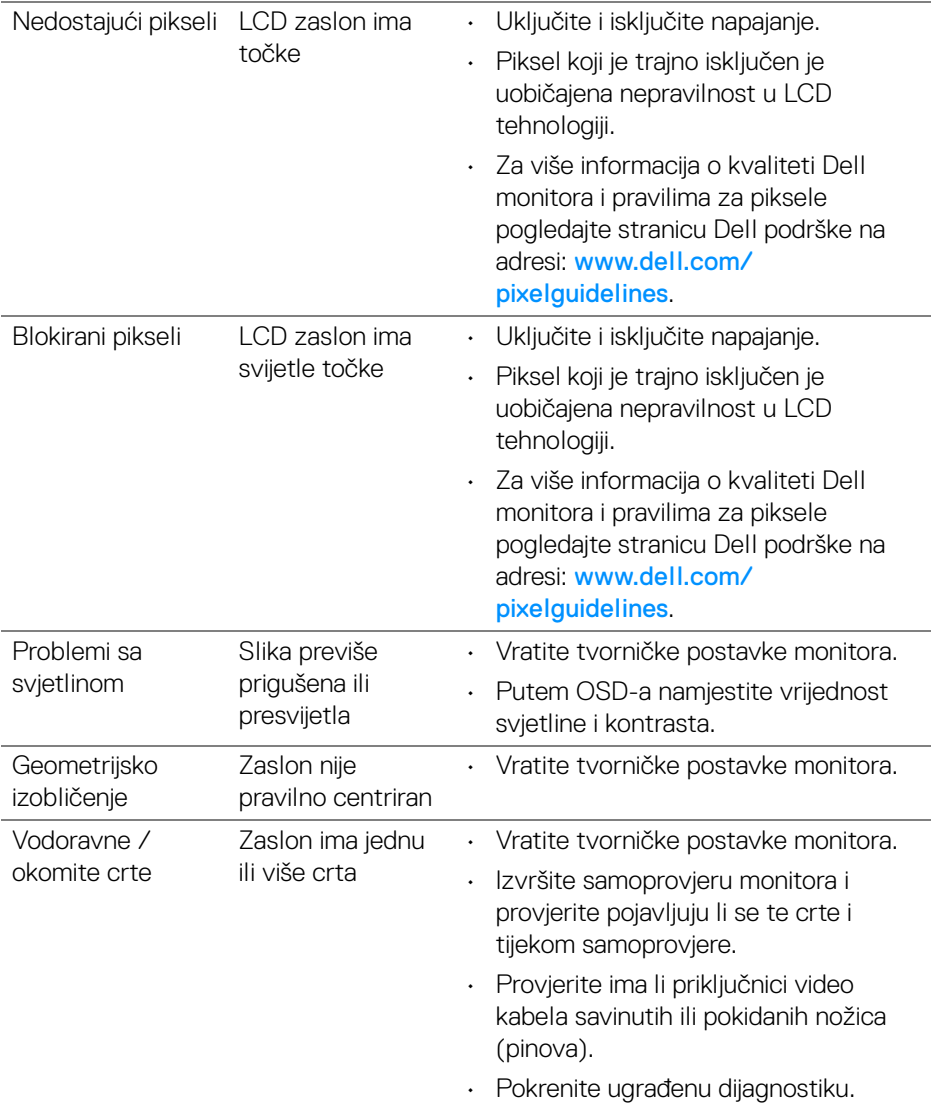

 $($ DELL

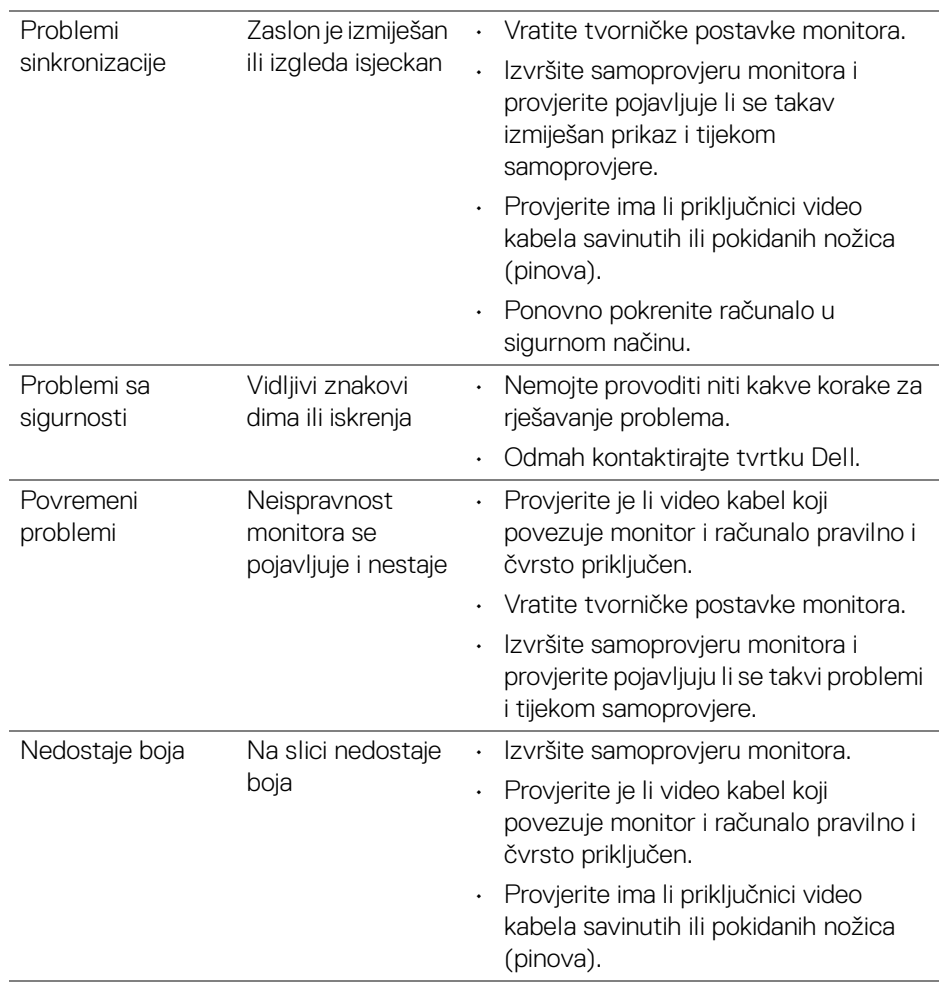

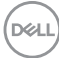

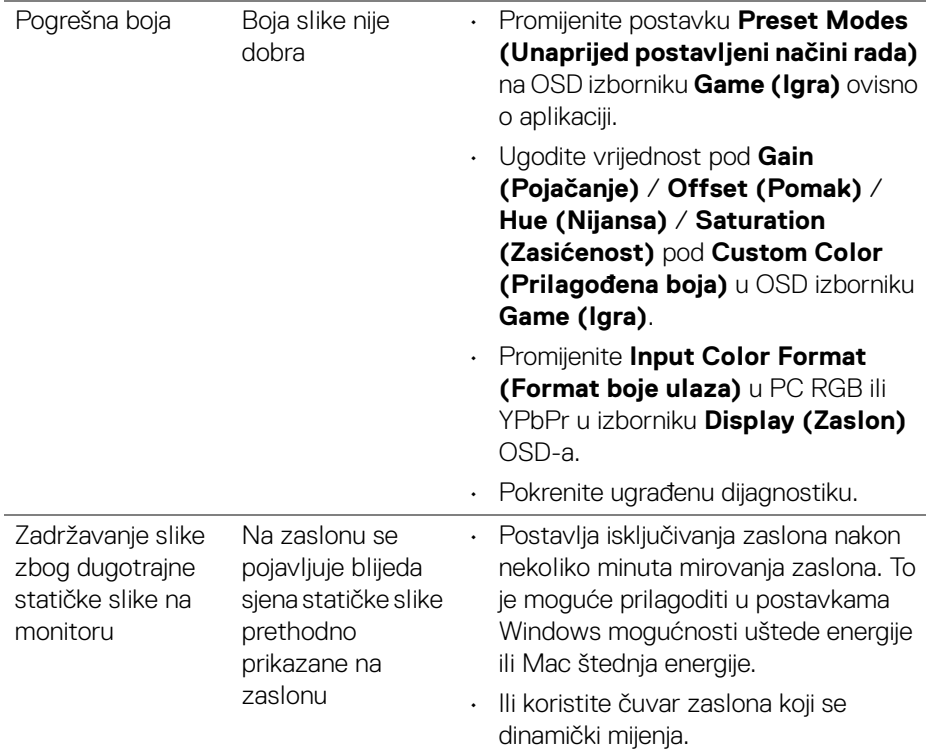

 $($ DELL

## <span id="page-55-0"></span>**Specifični problemi proizvoda**

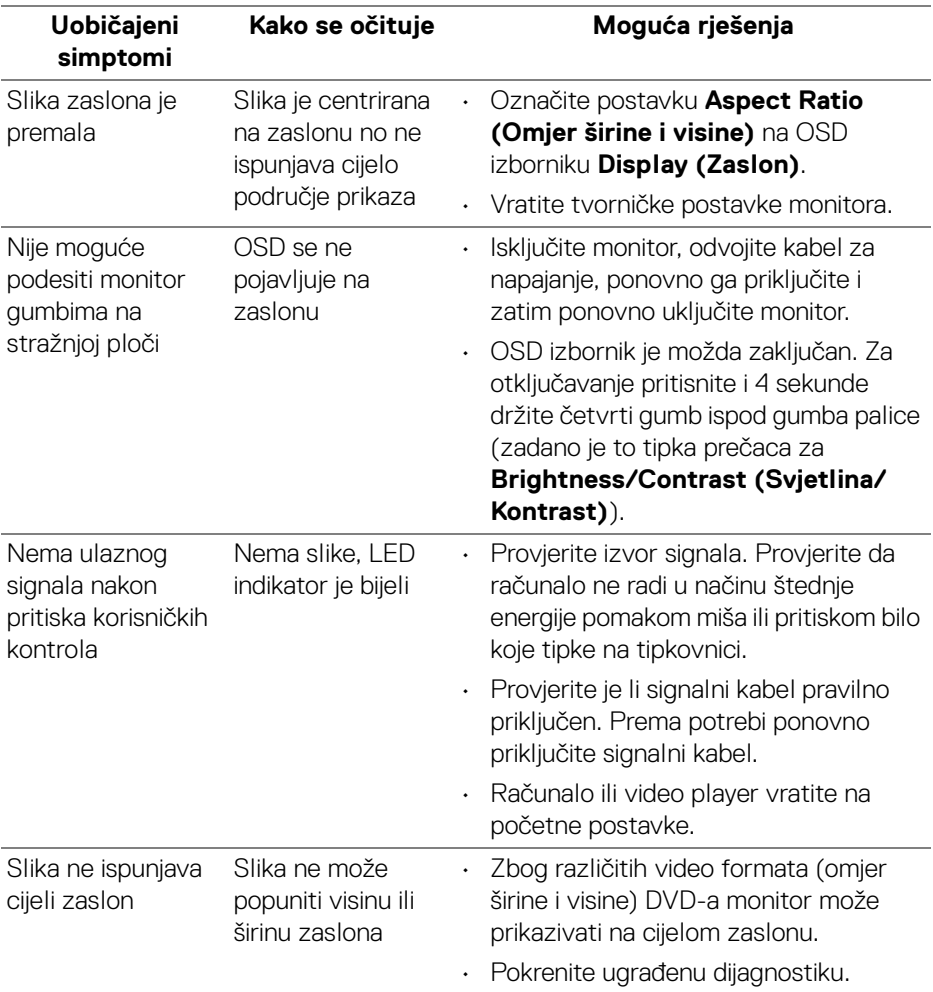

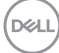

## <span id="page-56-0"></span>**Dodaci**

#### <span id="page-56-5"></span>**UPOZORENJE: Upute o sigurnosti**

**UPOZORENJE: Korištenje kontrola, podešavanja ili postupaka različitih od onih navedenih u ovom dokumentu mogu prouzročiti rizik strujnog udara, električnim i/ili mehaničkim oštećenjima.**

Za informacije o sigurnosnim uputama pogledajte Sigurnosne, regulatorne i informacije o okolišu.

## <span id="page-56-1"></span>**FCC napomene (samo SAD) i ostale regulatorne informacije**

Za FCC napomene i ostale regulatorne informacije pogledajte web stranicu usklađenosti s propisima na adresi [www.dell.com/regulatory\\_compliance](https://www.dell.com/regulatory_compliance).

## <span id="page-56-4"></span><span id="page-56-2"></span>**Kako kontaktirati tvrtku Dell**

Za korisnike u Sjedinjenim Američkim Državama nazovite 800-WWW-DELL (800- 999-3355).

**NAPOMENA: Ako nemate aktivnu internetsku vezu, kontaktne podatke možete pronaći na vašem računu, omotnici ambalaže, potvrdi o kupovini ili katalogu Dell proizvoda.**

**Dell pruža nekoliko mogućnosti online i telefonske podrške i usluga. Dostupnost se razlikuje prema državi i proizvodu, neke usluge možda nisu dostupne u vašem području.** 

- Online tehnička podrška [www.dell.com/support/monitors](https://www.dell.com/support/monitors)
- Kako kontaktirati tvrtku Dell [www.dell.com/contactdell](https://www.dell.com/contactdell)

#### <span id="page-56-3"></span>**EU baza podataka proizvoda za energetsku oznaku i tehnički list s podacima o proizvodu**

S2421HGF: <https://eprel.ec.europa.eu/qr/344900>